# **AFG1022 Arbitrary/FunctionGenerator Quick Start User Manual**

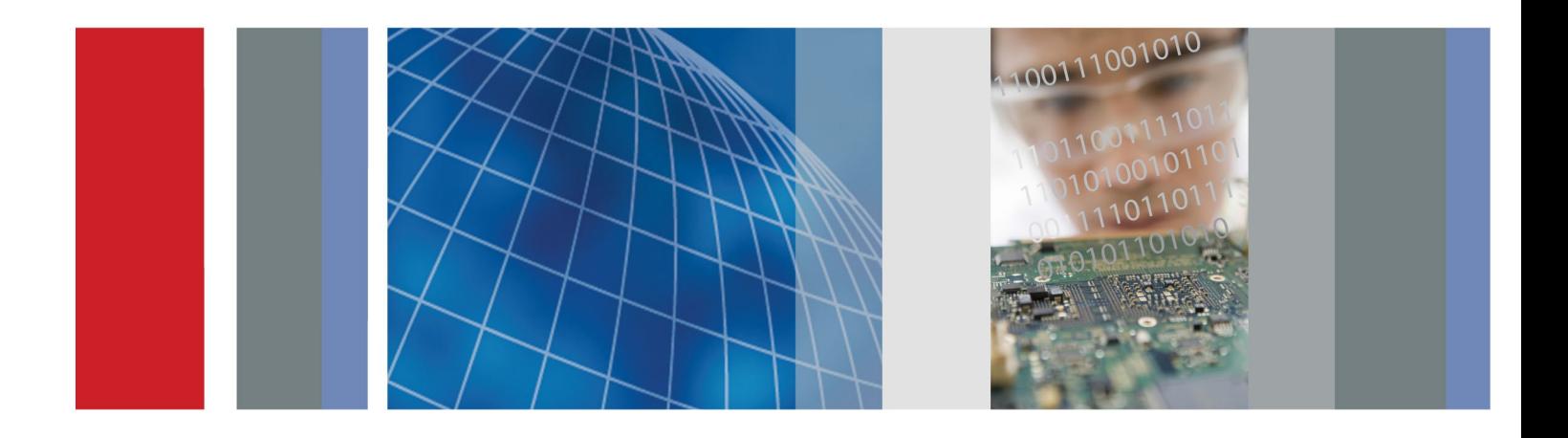

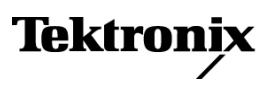

\*P077109700\* **077-1097-00**

**AFG1022 Arbitrary/FunctionGenerator Quick Start User Manual**

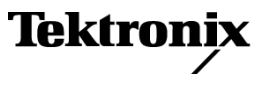

**[www.tektronix.com](http://www.tektronix.com/) 077-1097-00**

Copyright © Tektronix. All rights reserved. Licensed software products are owned by Tektronix or its subsidiaries or suppliers, and are protected by national copyright laws and international treaty provisions.

Tektronix products are covered by U.S. and foreign patents, issued and pending. Information in this publication supersedes that in all previously published material. Specifications and price change privileges reserved.

TEKTRONIX and TEK are registered trademarks of Tektronix, Inc.

#### **Contacting Tektronix**

Tektronix, Inc. 14150 SW Karl Braun Drive P.O. Box 500 Beaverton, OR 97077 USA

For product information, sales, service, and technical support:

- $\overline{\phantom{0}}$  In North America, call 1-800-833-9200.
- Worldwide, visit [www.tektronix.com](http://www.tektronix.com/contact) to find contacts in your area.

#### **Warranty**

Tektronix warrants that the product will be free from defects in materials and workmanship for a period of three (3) years from the date of original purchase from an authorized Tektronix distributor. If the product proves defective during this warranty period, Tektronix, at its option, either will repair the defective product without charge for parts and labor, or will provide a replacement in exchange for the defective product. Parts, modules and replacement products used by Tektronix for warranty work may be new or reconditioned to like new performance. All replaced parts, modules and products become the property of Tektronix.

In order to obtain service under this warranty, Customer must notify Tektronix of the defect before the expiration of the warranty period and make suitable arrangements for the performance of service. Customer shall be responsible for packaging and shipping the defective product to the service center designated by Tektronix, shipping charges prepaid, and with a copy of customer proof of purchase. Tektronix shall pay for the return of the product to Customer if the shipment is to a location within the country in which the Tektronix service center is located. Customer shall be responsible for paying all shipping charges, duties, taxes, and any other charges for products returned to any other locations.

This warranty shall not apply to any defect, failure or damage caused by improper use or improper or inadequate maintenance and care. Tektronix shall not be obligated to furnish service under this warranty a) to repair damage resulting from attempts by personnel other than Tektronix representatives to install, repair or service the product; b) to repair damage resulting from improper use or connection to incompatible equipment; c) to repair any damage or malfunction caused by the use of non-Tektronix supplies; or d) to service a product that has been modified or integrated with other products when the effect of such modification or integration increases the time or difficulty of servicing the product.

THIS WARRANTY IS GIVEN BY TEKTRONIX WITH RESPECT TO THE PRODUCT IN LIEU OF ANY OTHER WARRANTIES, EXPRESS OR IMPLIED. TEKTRONIX AND ITS VENDORS DISCLAIM ANY IMPLIED WARRANTIES OF MERCHANTABILITY OR FITNESS FOR A PARTICULAR PURPOSE. TEKTRONIX' RESPONSIBILITY TO REPAIR OR REPLACE DEFECTIVE PRODUCTS IS THE SOLE AND EXCLUSIVE REMEDY PROVIDED TO THE CUSTOMER FOR BREACH OF THIS WARRANTY. TEKTRONIX AND ITS VENDORS WILL NOT BE LIABLE FOR ANY INDIRECT, SPECIAL, INCIDENTAL, OR CONSEQUENTIAL DAMAGES IRRESPECTIVE OF WHETHER TEKTRONIX OR THE VENDOR HAS ADVANCE NOTICE OF THE POSSIBILITY OF SUCH DAMAGES.

[W16 – 15AUG04]

# **Table of contents**

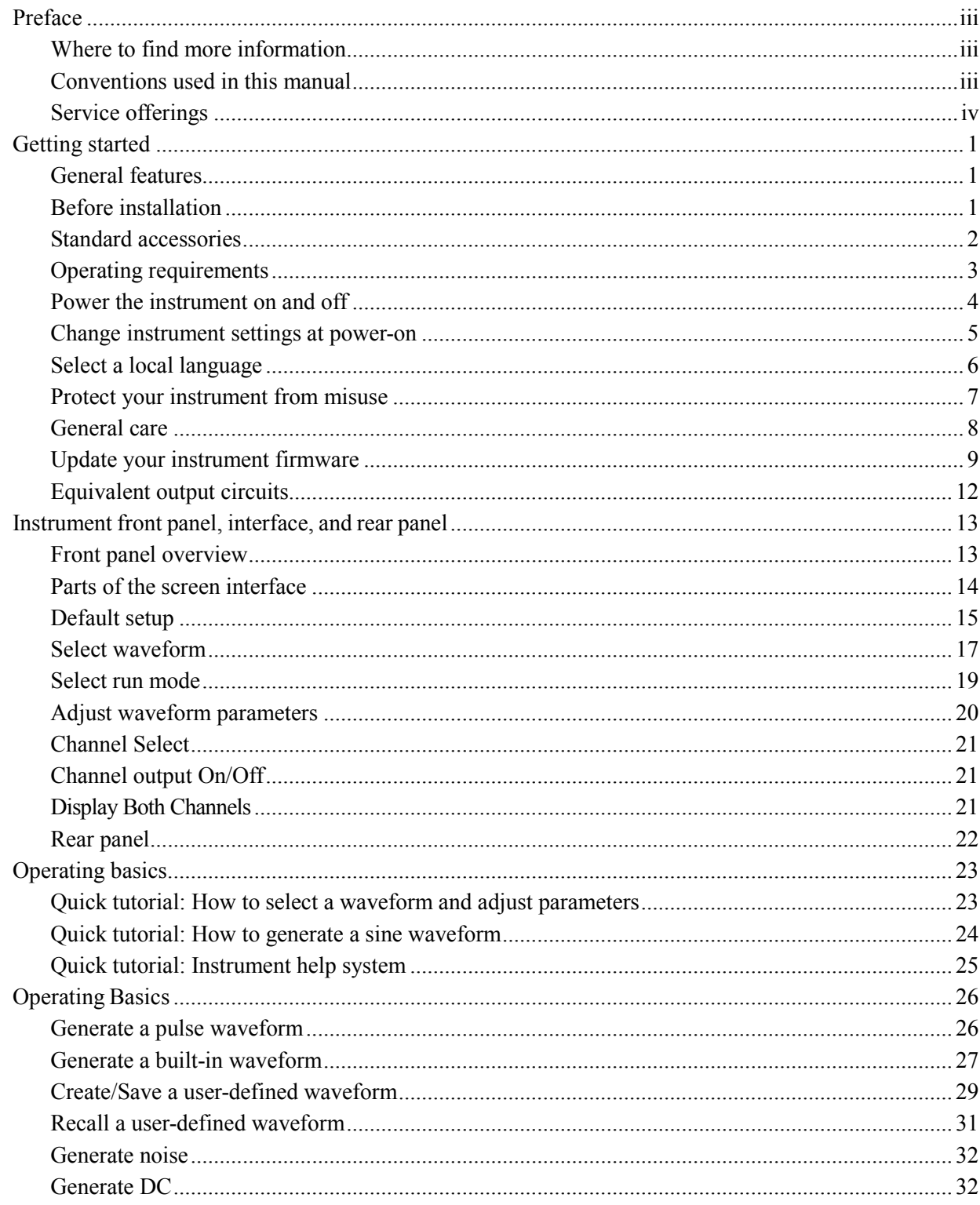

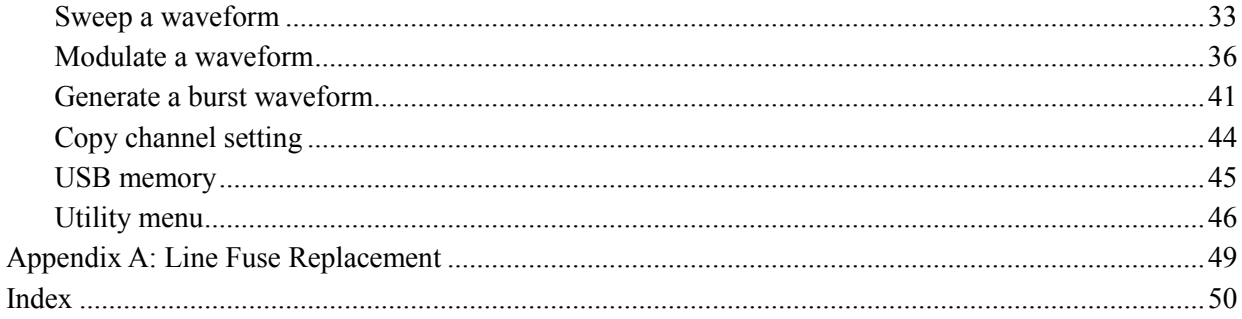

# <span id="page-8-0"></span>**Preface**

This manual describes the installation and operation of the Tektronix AFG1022 Arbitrary/Function Generator along with basic operations and concepts.

### <span id="page-8-1"></span>**Where to find more information**

The following table lists related documentation available for your instrument. The documentation is available on the Product Documentation CD and on the Tektronix Web site [\(www.tektronix.com/manuals\).](http://www.tektronix.com/manuals))

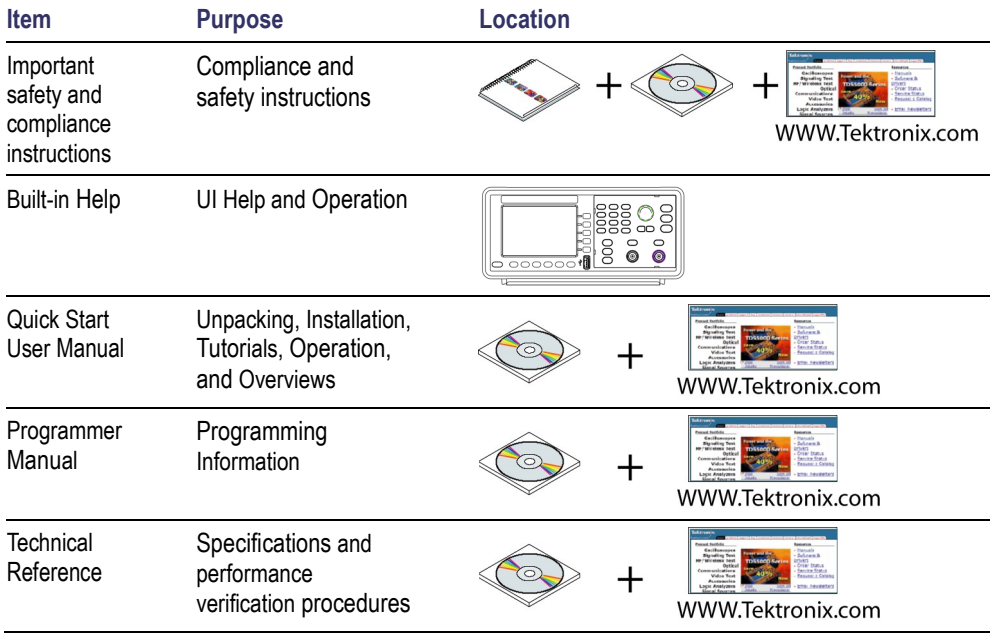

## <span id="page-8-2"></span>**Conventions used in this manual**

<span id="page-8-3"></span>The following icons are used throughout this manual.

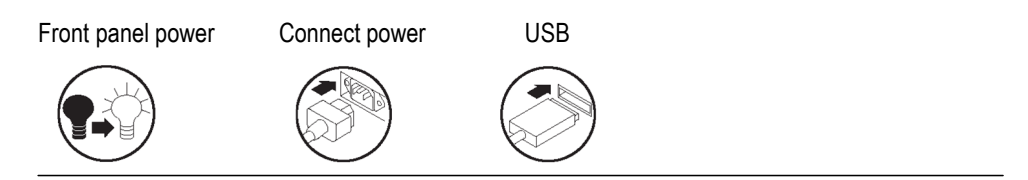

The soft keypad along the right side of the display are called bezel buttons in this manual. In other documents, they may also be called option buttons or side-menu buttons.

## <span id="page-9-0"></span>**Service offerings**

Tektronix provides service to cover repair under warranty and other services that are designed to meet your specific service needs.

Tektronix warrants this product as describe in the warranty statement at the front of this manual. Tektronix technicians provide warranty service at most Tektronix service locations worldwide.

Please contact your local Tektronix representative for more information on any repair or adjustment service.

# <span id="page-10-0"></span>**Getting started**

#### <span id="page-10-1"></span>**General features**

The AFG1022 Arbitrary/Function Generator offers the functionality of three generators in one, and a frequency counter:

- 25 MHz Function Generator
- 12.5 MHz Pulse Generator L.
- 14-bit Arbitrary Waveform Generator  $\overline{\phantom{a}}$
- 200 MHz Frequency Counter  $\Box$

The following table describes some of the general features of your instrument.

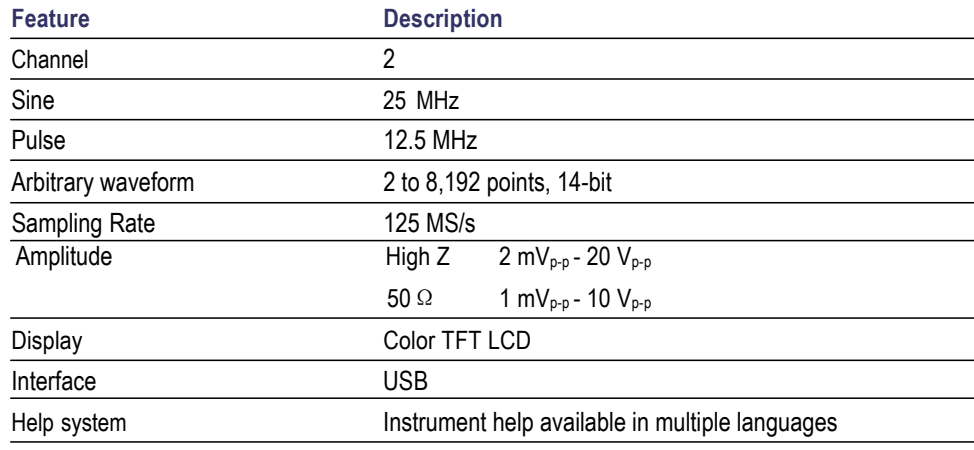

## <span id="page-10-2"></span>**Before installation**

Inspect the instrument carton for external damage. If the carton is damaged, notify the carrier.

Remove the instrument from its package and check that it has not been damaged in transit. Verify that the carton contains the instrument and its standard accessories.

## <span id="page-11-0"></span>**Standard accessories**

Unpack the instrument and check that you received all items listed as Standard Accessories. Check the Tektronix Web site (www.tektronix.com) for the most current information.

#### **Standard accessories**

<span id="page-11-1"></span>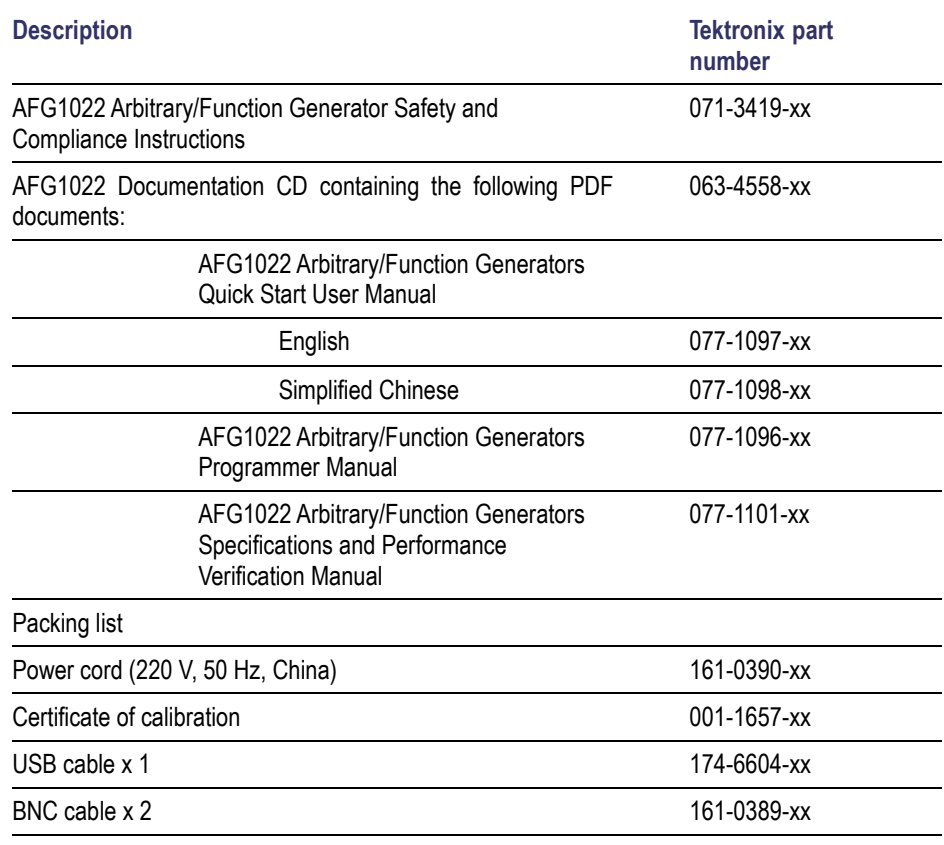

### <span id="page-12-0"></span>**Operating requirements**

The following information and figure describe temperature, clearance, and power supply operating requirements of the instrument.

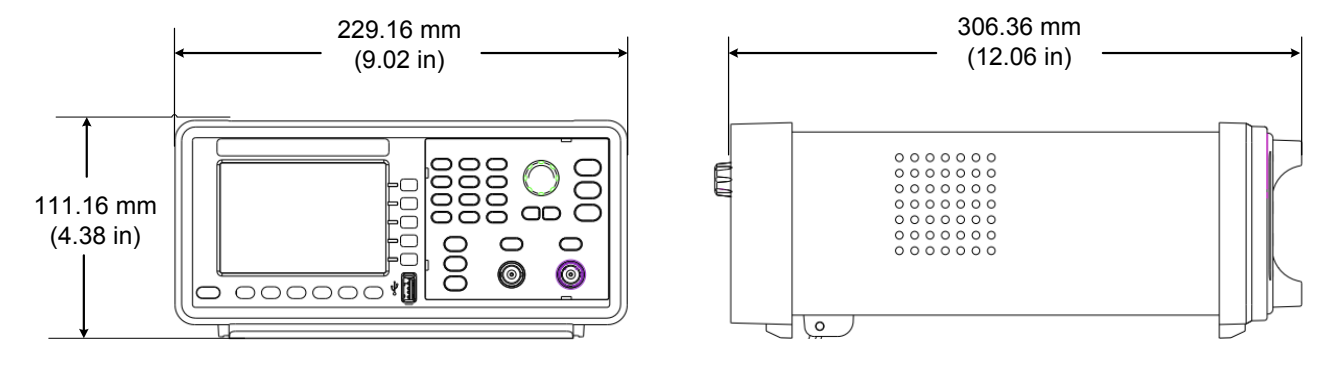

#### **Figure 1: Instrument dimensions**

**Environmental requirements**

**Clearance.** When placing the instrument on a cart or bench, observing the following clearance requirements:

- L. Sides: 50 mm (2 in)
- Rear: 50 mm (2 in) Ľ,

**Temperature.** Before operating the instrument, ensure the ambient temperature is between  $0 \degree C$  to  $+40 \degree C$  ( $+32 \degree F$  to  $+104 \degree F$ ).

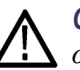

*CAUTION. To ensure proper cooling, keep both sides of the instrument clear of obstructions.*

<span id="page-12-1"></span>**Power supply requirements** **Source voltage and frequency.** 220 - 240 VAC, 100 - 120 VAC, 50/60 Hz, CATⅡ.

**Power Consumption.** Less than 28 W

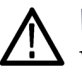

*WARNING. To reduce the risk of fire and shock, ensure that the mains supply voltage fluctuations do not exceed 10% of the operating voltage range.*

### <span id="page-13-3"></span><span id="page-13-0"></span>**Power the instrument on and off**

The following procedures show you how to apply power to the instrument and turn it on and off.

- **Power on** To turn apply power to the instrument and turn it on, do the following:
	- **1.** Switch the line selector to the correct position.

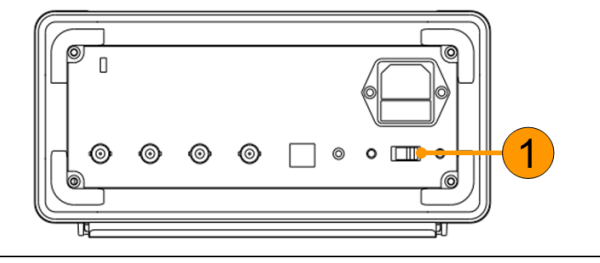

**2.** Peel off the label on the power receptacle and if needed, replace the fuse according to the line setting (refer to *[Appendix A](#page-58-0)* for the steps of fuse replacement) before inserting the AC power cord. Insert the AC power cord into the power receptacle on the rear panel and the other end into a properly grounded power outlet.

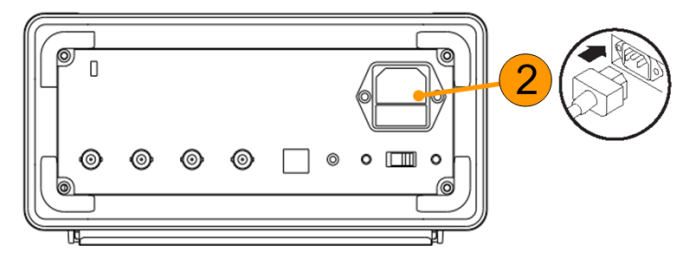

<span id="page-13-1"></span>**3.** Push the front-panel power button to power on the instrument.  $\circ$  $\bigcirc$ 0  $\bullet$ 000000  $\mathbf{D}$ 

<span id="page-13-2"></span>**Power off** To turn the instrument off, do the following:

**1.** Push the front-panel power button to power off the instrument.

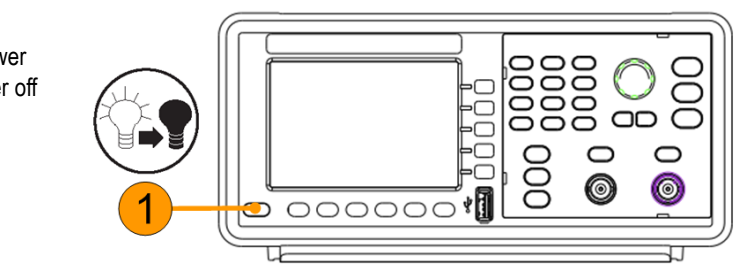

#### <span id="page-14-0"></span>**Change instrument settings at power-on**

The default settings are restored when you power on the instrument. You can change the power-on settings to the last powered-off settings from the Utility menu using the following procedure.

<span id="page-14-1"></span>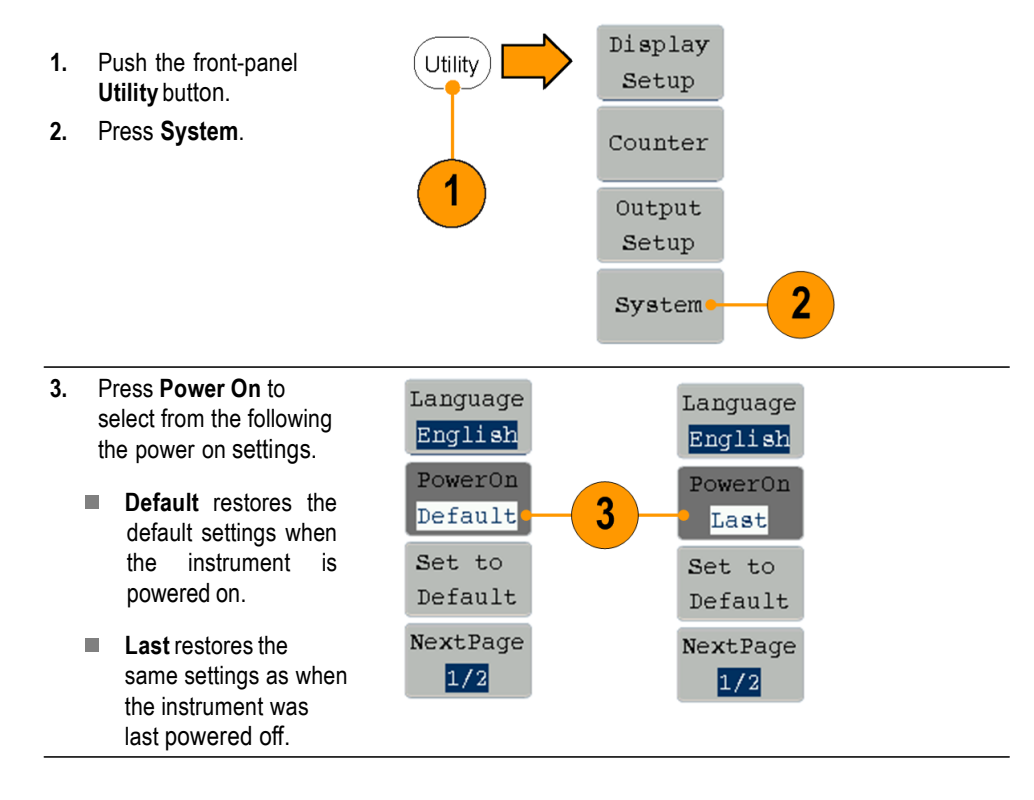

## <span id="page-15-0"></span>**Select a local language**

When you power on the instrument for the first time, English is selected by default. After you select a desired language, all the bezel menus, pop-up messages, and built-in help are displayed in the specified language.

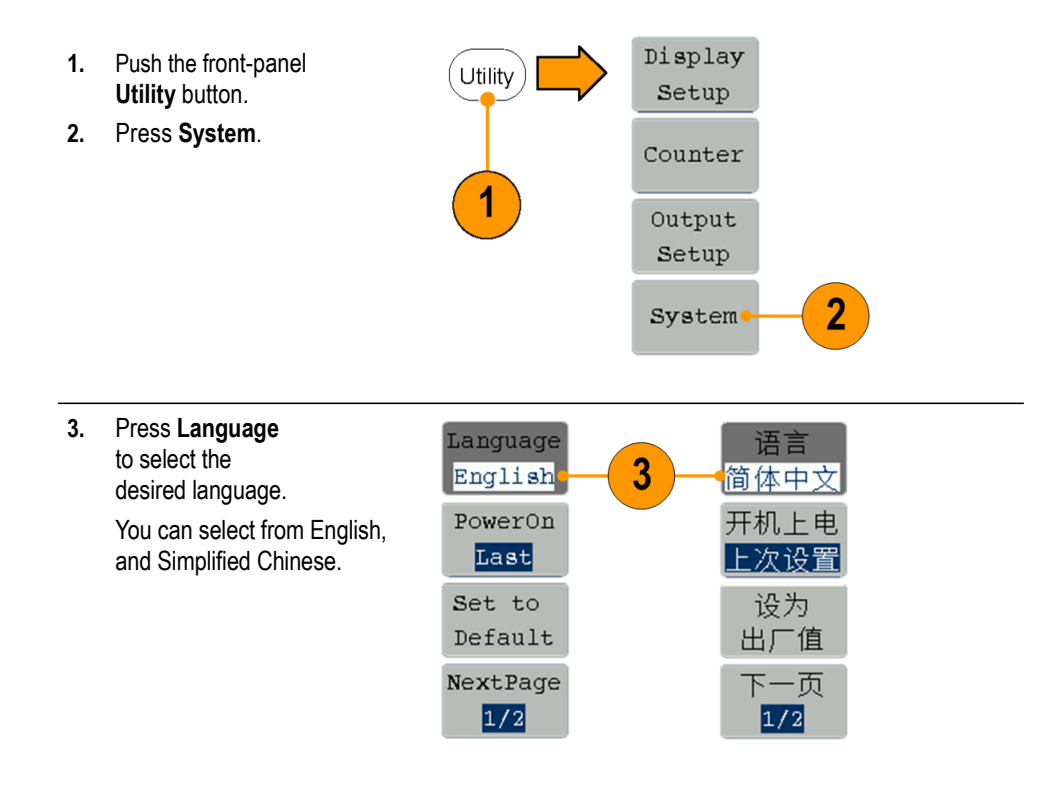

## <span id="page-16-0"></span>**Protect your instrument from misuse**

#### **Check input and output connectors**

When connecting a cable, be sure to distinguish the input connector from the output connectors to avoid making wrong connection.

Ref Clk/<br>Counter In

- **1.** Locate the channel output on the front panel. Out1 means CH1 output and Out2 means CH2 output.
- **2.** Locate the Ref Clk Out on the rear panel.
- **3.** Locate the Ref Clk/Counter In, Ext Trig/Burst/Fsk In and Ext Mod In connectors on the rear panel.

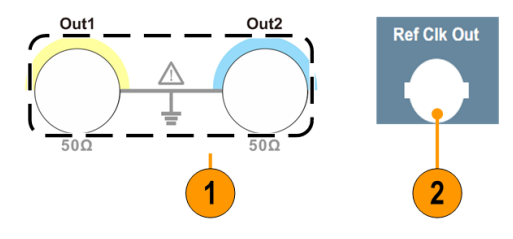

**Ext Trig/** Burst/Fsk In

3

**Ext Mod In** 

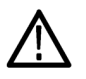

*CAUTION. Do not short output pins or apply external voltages to Output connectors. The instrument might be damaged.*

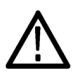

*CAUTION. Do not apply excessive inputs over +5 V to Trigger Input connector. The instrument might be damaged.*

### <span id="page-17-0"></span>**General care**

Protect the instrument from adverse weather conditions. The instrument is not waterproof. Do not store or leave the instrument where the display will be exposed to direct sunlight for long periods of time.

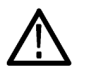

*CAUTION. To avoid damage to the instrument, do not expose it to sprays, liquids, or solvents.*

**Preventive maintenance** Preventive maintenance mainly consists of periodic cleaning. Periodic cleaning reduces instrument breakdown and increases reliability. Clean the instrument as needed, based on the operating environment. Dirty conditions might require more frequent cleaning than computer room conditions.

> Clean the flat panel display surface by gently rubbing the display with a cleanroom wipe. If the display is very dirty, moisten the wipe with distilled water or a 75% isopropyl alcohol solution and gently rub the digital surface. Avoid excess force or you might damage the display surface.

Clean the exterior surfaces with a dry, lint-free cloth or a soft bristle brush. If dirt remains, use a cloth dampened with a 75% isopropyl alcohol solution. A swab is useful for cleaning in narrow spaces around the controls and connectors. Do not use abrasive compounds on any part of the instrument.

To avoid damaging the instrument, follow these precautions:

- **The Contract** Avoid getting moisture inside the instrument during external cleaning and use only enough to dampen the cloth or swab.
- Do not wash the front-panel power switch. Cover the switch while washing the  $\sim 10^{-11}$ instrument.
- п Use only deionized water when cleaning. Use a 75% isopropyl alcohol solution as a cleanser and rinse with deionized water.
- ш Do not use chemical cleaning agents; they can damage the instrument. Avoid chemicals that contain benzene, toluene, xylene, acetone, or similar solvents.

#### <span id="page-18-0"></span>**Update your instrument firmware**

You can use the front-panel USB connector to update your instrument firmware using a USB memory device.

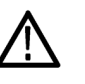

*CAUTION. Updating your instrument firmware is a sensitive operation which might damage your instrument if you do not follow all instructions carefully. To prevent damage to the instrument, do not remove the USB memory device or power off the instrument during the update process.*

*NOTE: The screen images of the following procedure are provided as an example. The actual screen display might be different depending on your instrument configuration.*

- **1.** Push the front-panel **Utility** button to display the Utility menu and view the currently installed firmware version on the display screen.
- **2.** From a PC, visit [www.tektronix.com a](http://www.tektronix.com/)nd check if Tektronix offers a newer firmware version. Download and unzip the compressed zip file with the most current firmware to a USB memory device.

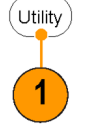

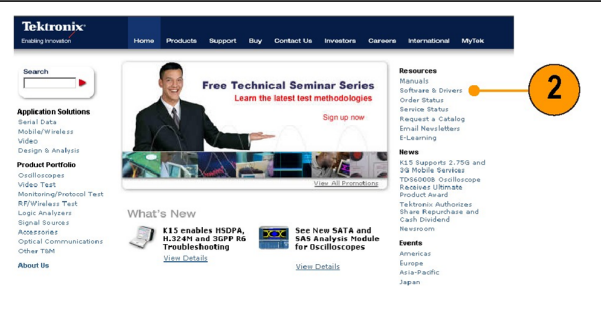

1631-066

**3.** Insert the USB memory device into the front-panel USB connector on your instrument.

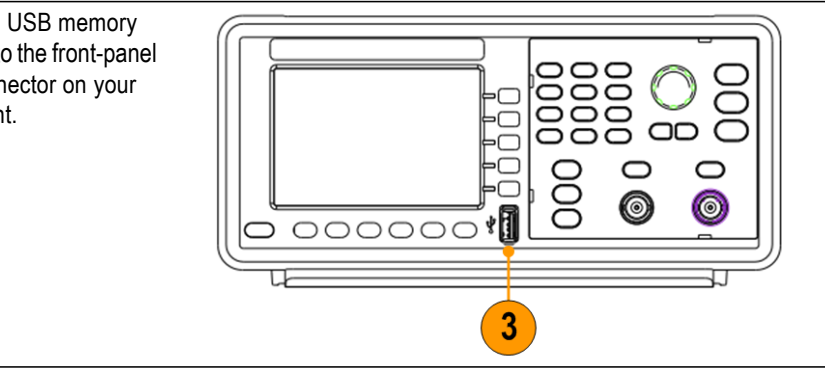

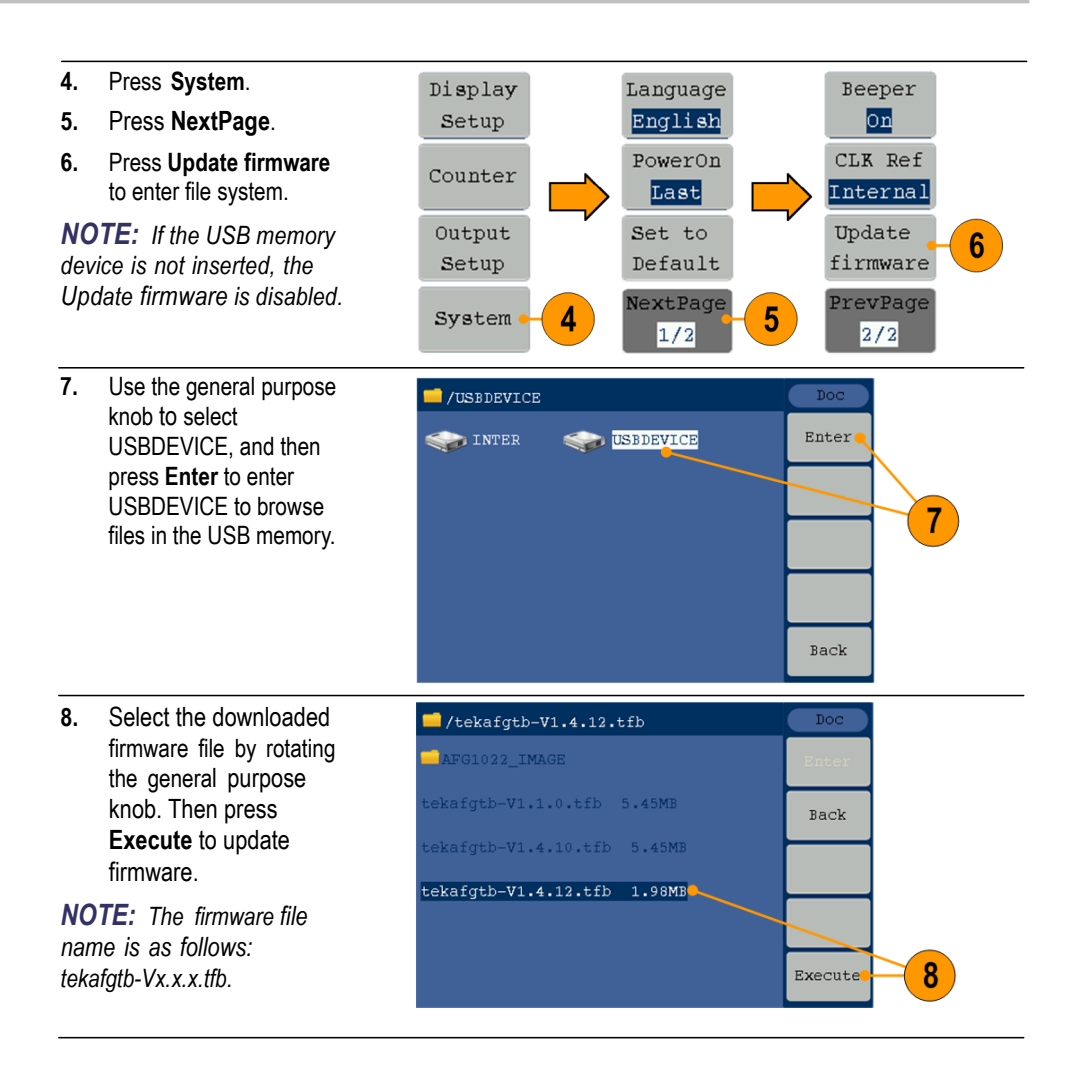

.

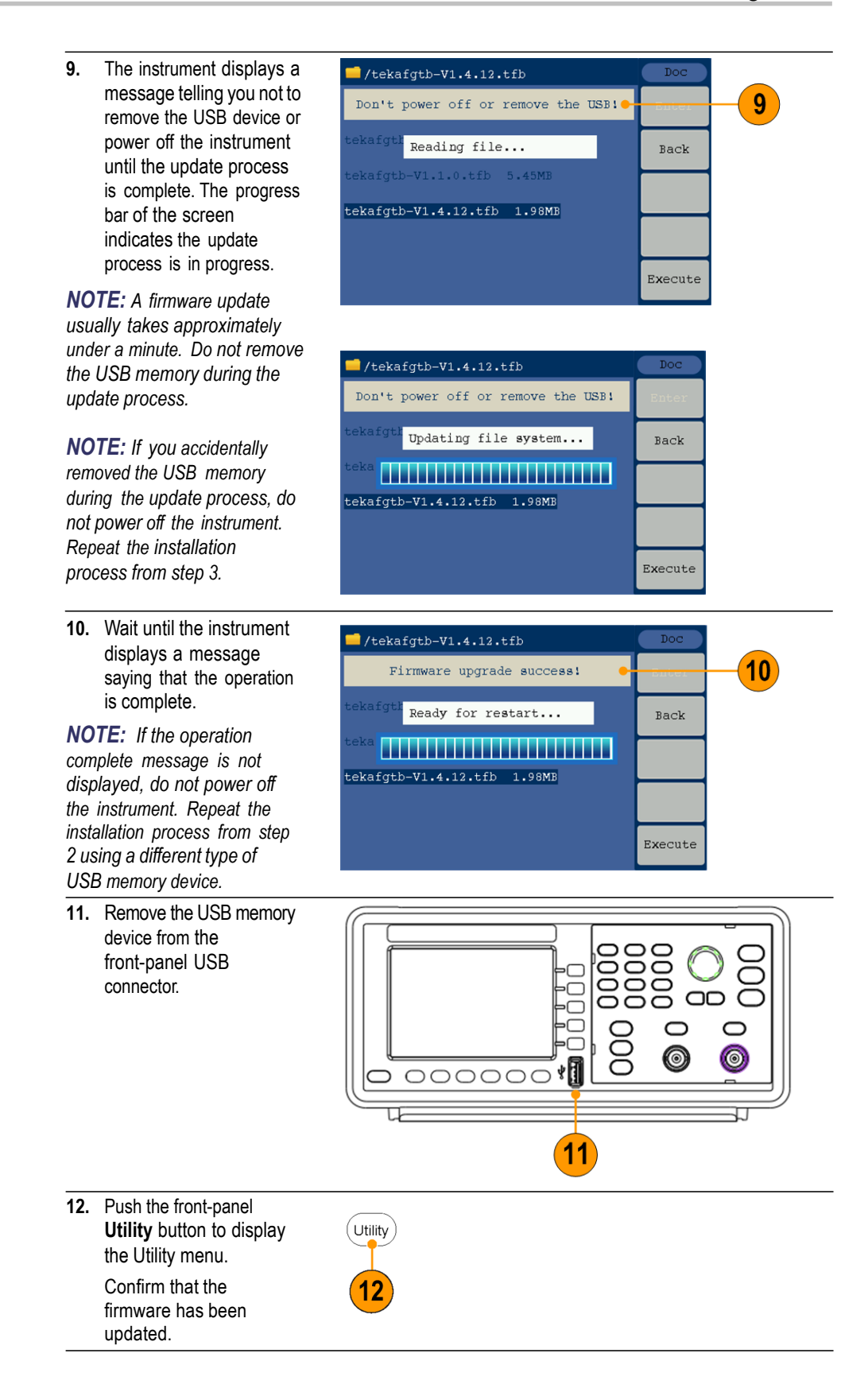

## <span id="page-21-0"></span>**Equivalent output circuits**

The following illustrations show the equivalent output circuits:

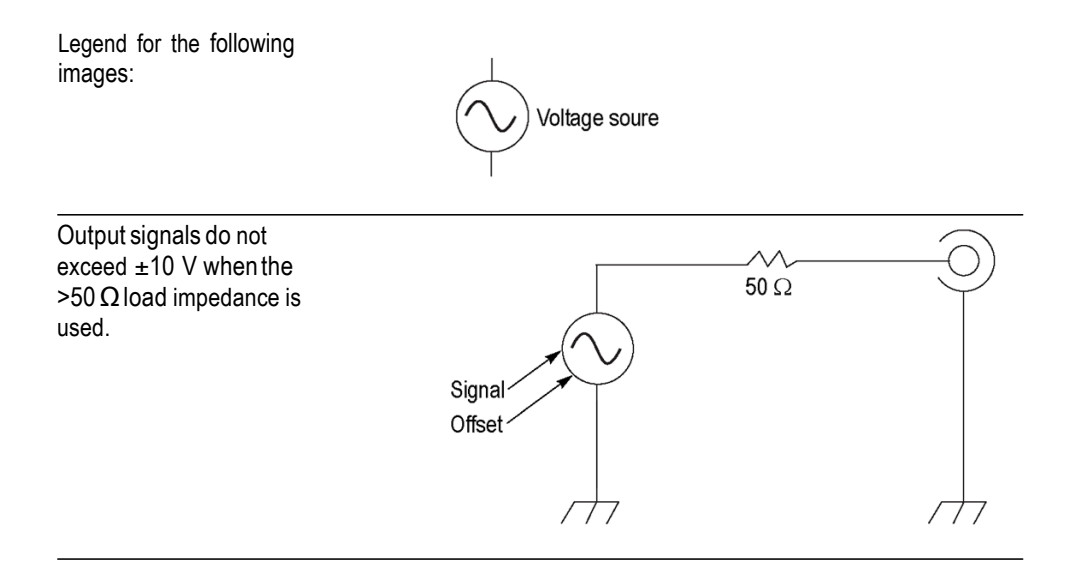

A change to the load impedance (L) will affect the output window (maximum and minimum levels) for a sine waveform as follows.

- **L** = **50 Ω**: -5 V to +5 V (10 V<sub>p-p</sub>) Ľ,
- **L** = **High Z**: -10 V to +10 V (20  $V_{p-p}$ ) Ľ,

# <span id="page-22-0"></span>**Instrument front panel, interface, and rear panel**

## <span id="page-22-1"></span>**Front panel overview**

The front panel is divided into easy-to-use functional areas. This section provides you with a quick overview of the front panel controls and the screen interface.

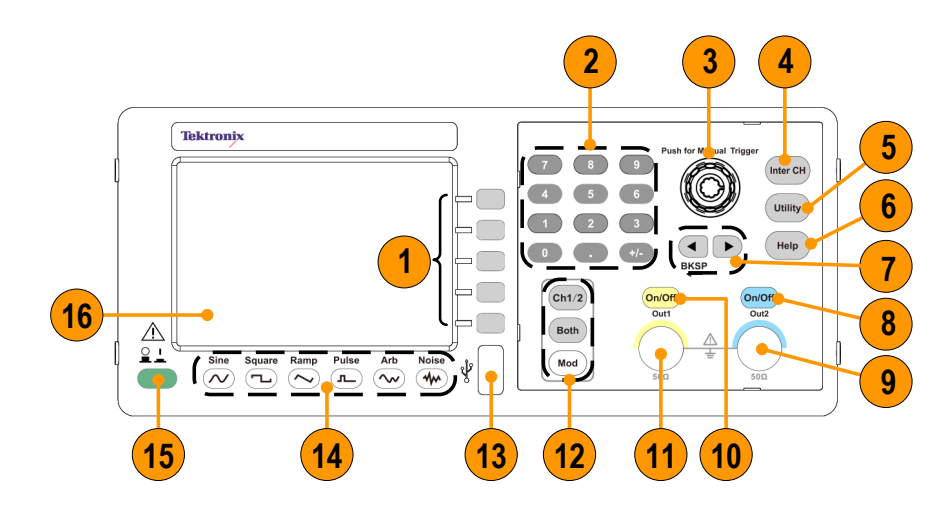

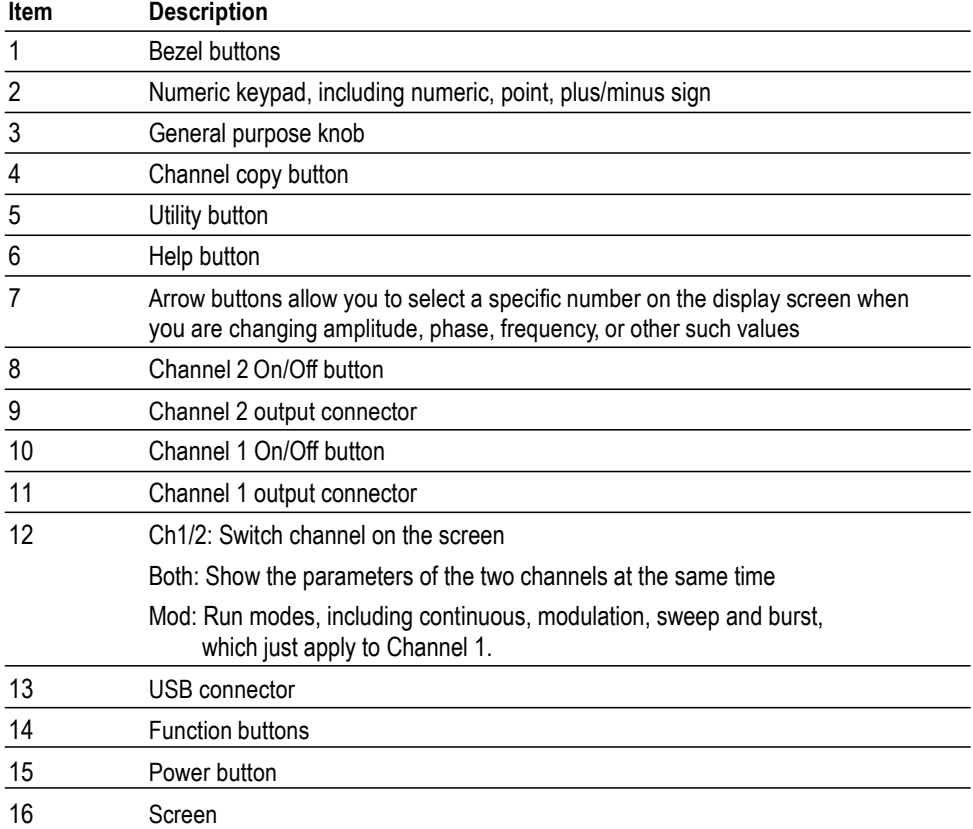

## <span id="page-23-0"></span>**Parts of the screen interface**

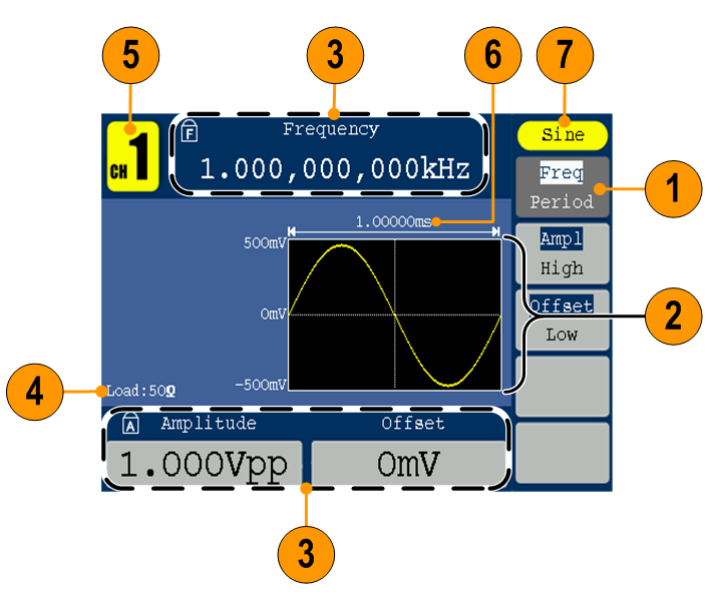

<span id="page-23-4"></span><span id="page-23-3"></span><span id="page-23-2"></span><span id="page-23-1"></span>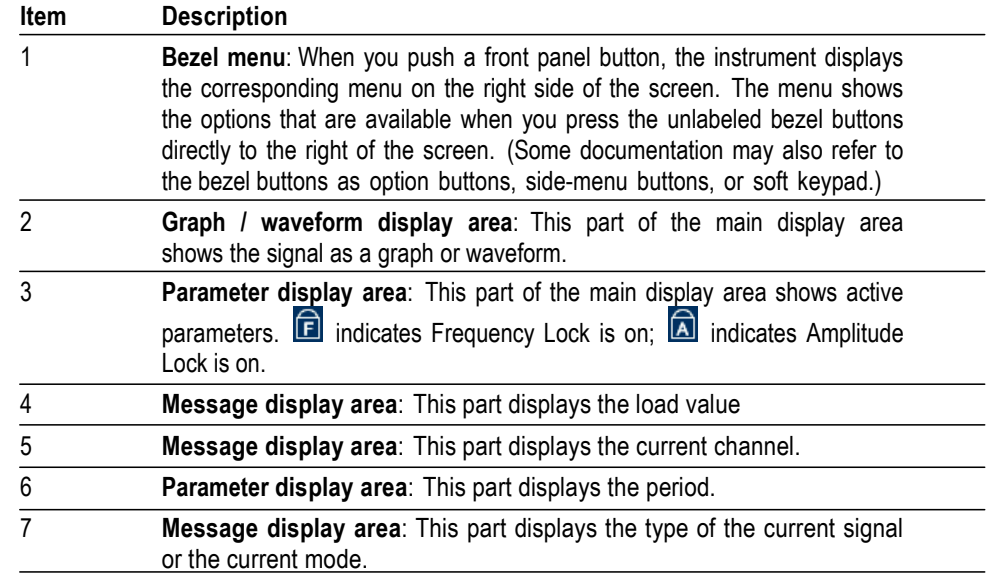

## <span id="page-24-0"></span>**Default setup**

When you want to restore the instrument settings to the default values, use the front-panel Utility button as follows:

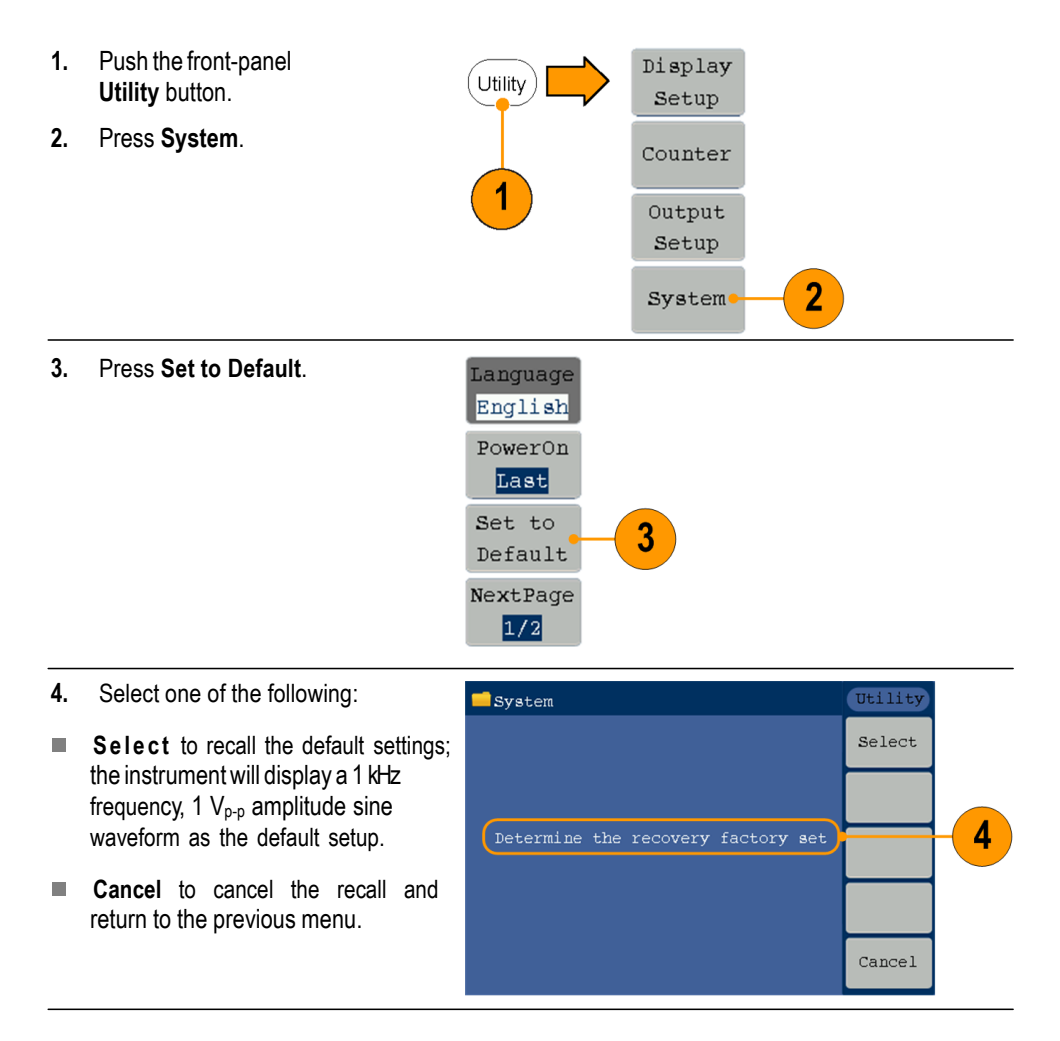

#### **Default settings Default settings**

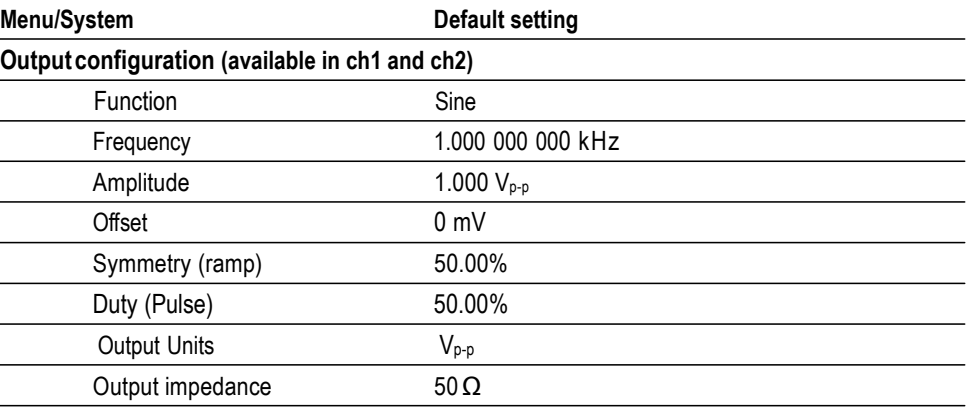

#### **Sweep (only available in ch1)**

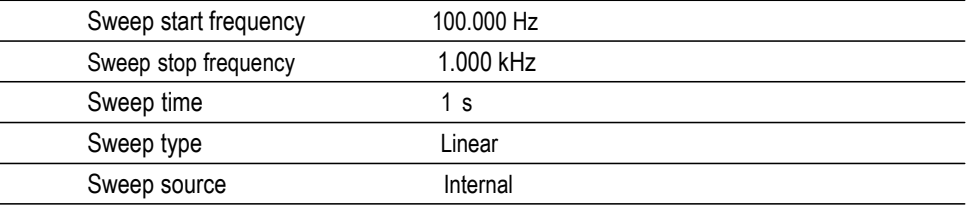

#### **Modulation (only available in ch1)**

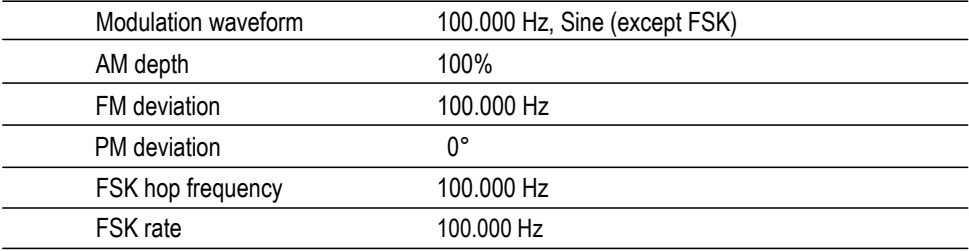

#### **Burst (only available in ch1)**

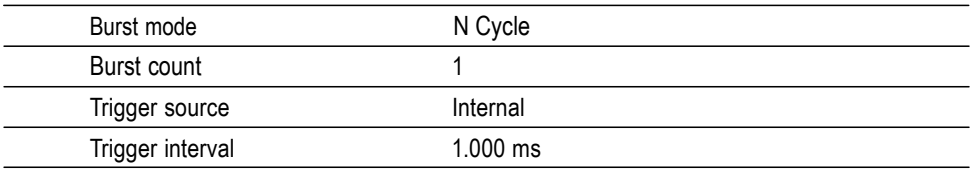

#### **System related settings (available in ch1 and ch2)**

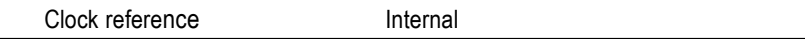

The Default bezel button in the Utility menu does not reset the Language option.

## <span id="page-26-0"></span>**Select waveform**

<span id="page-26-1"></span>The instrument can provide five standard waveforms (Sine, Square, Ramp, Pulse and Noise). The instrument can also provide user-defined arbitrary waveforms. You can create, edit, and save your custom waveforms.

You can also create modulated waveforms using the **Mod** panel button and then **Mod** bezel button menus. The following table shows the combination of modulation type and the shape of the output waveform. Modulation, sweeping, and burst modes are only available in Ch1. Continuous mode is available in both CH1 and CH2.

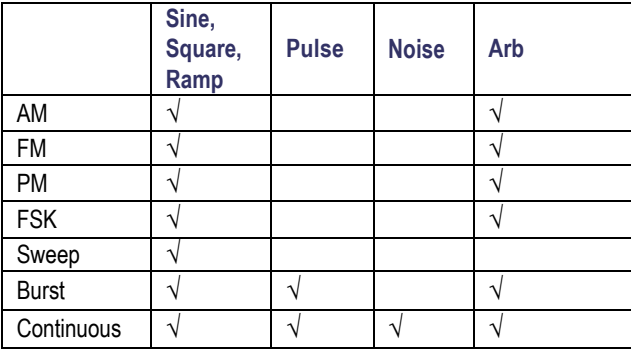

<span id="page-27-0"></span>**Other available waveforms** The following are examples of some other waveform types available in the Built-in Waveform menu.

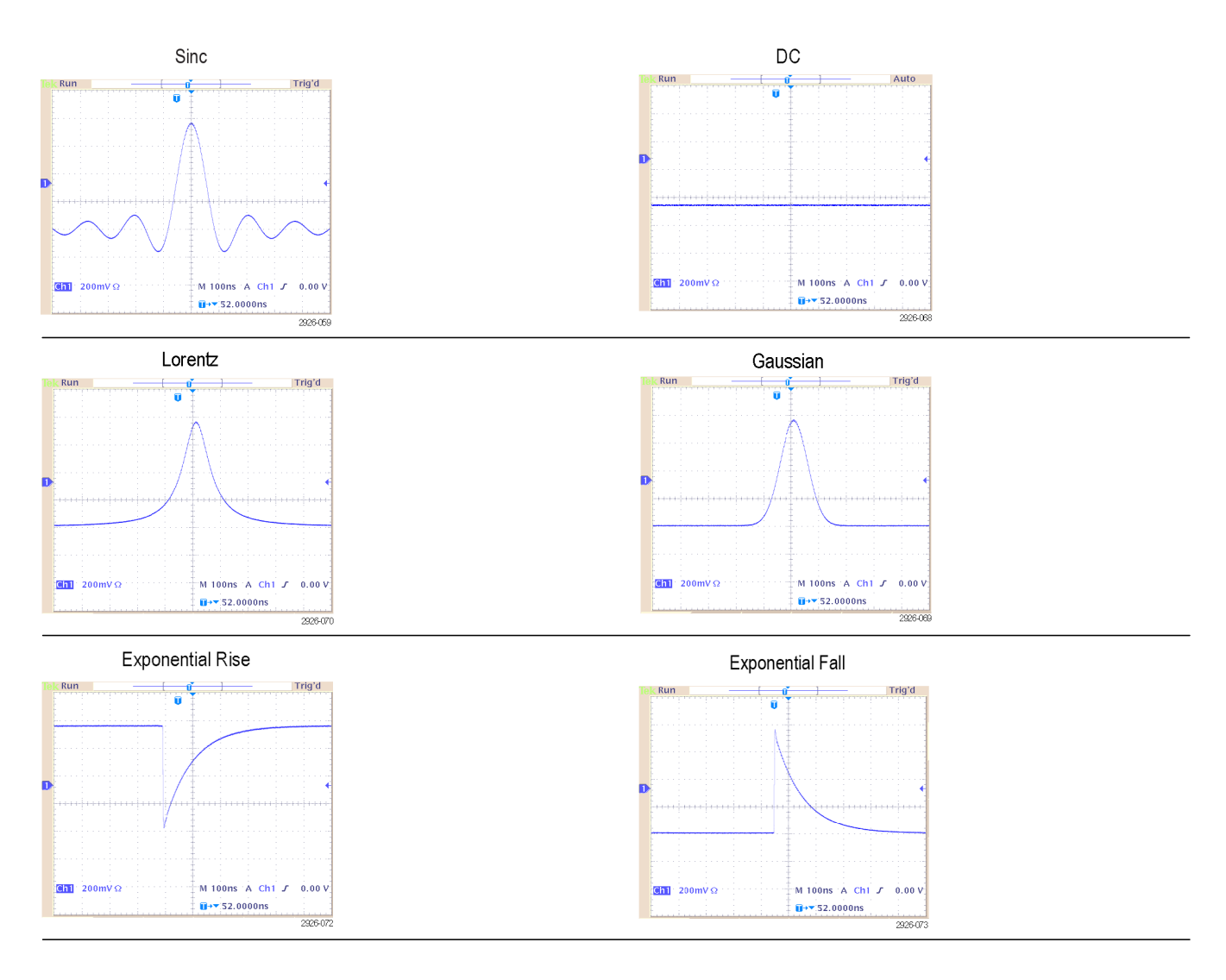

## <span id="page-28-0"></span>**Select run mode**

Push the **Mod** panel button, and then press one of the four Run Mode bezel buttons to select the instrument signal output method. Modulation, sweeping, and burst modes are only available in Ch1.

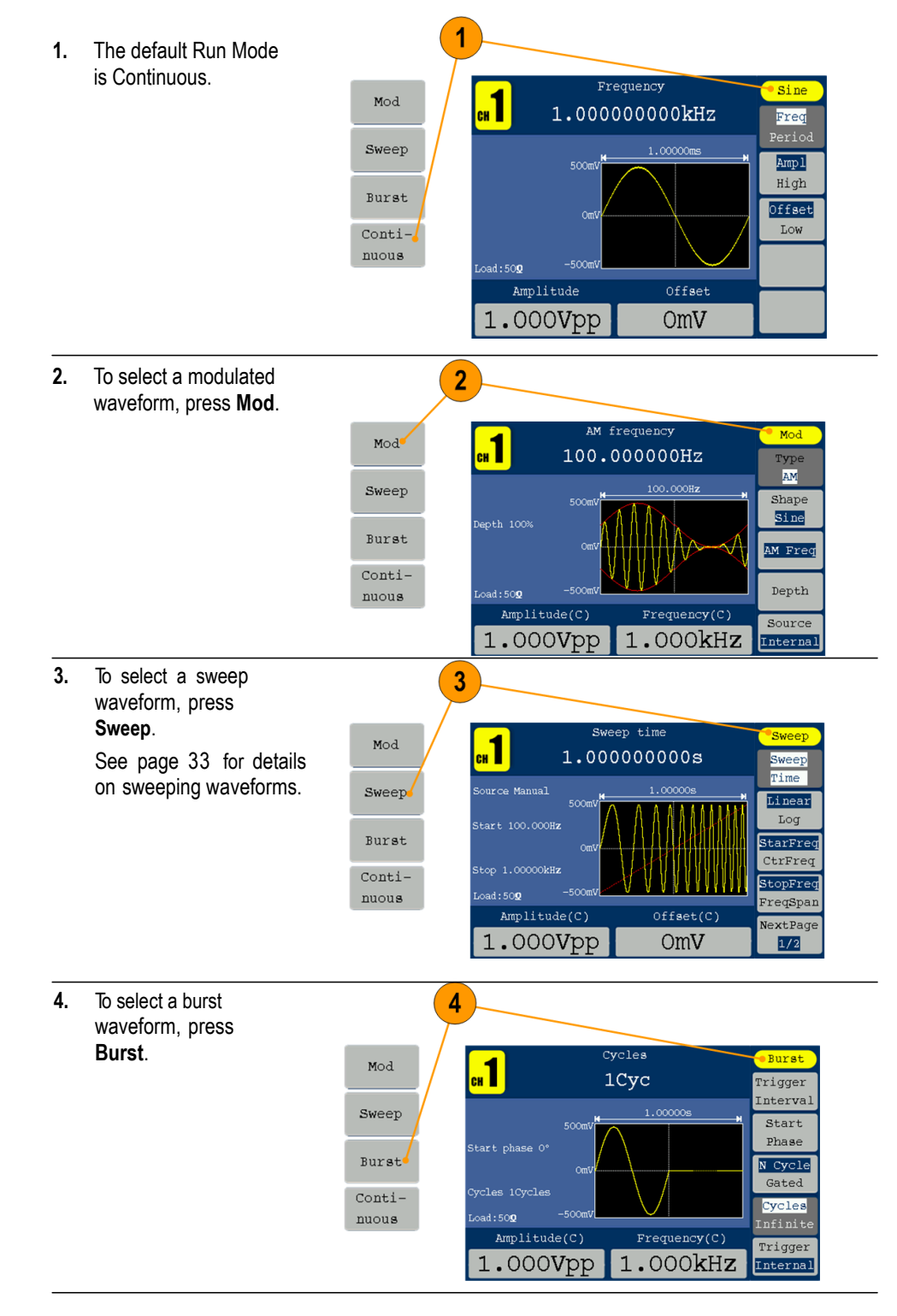

## <span id="page-29-0"></span>**Adjust waveform parameters**

When you turn on your instrument, the default output signal is a 1 kHz sine waveform with an amplitude of 1  $V_{p-p}$ . In the following example, you can change the frequency and amplitude of the original output signal.

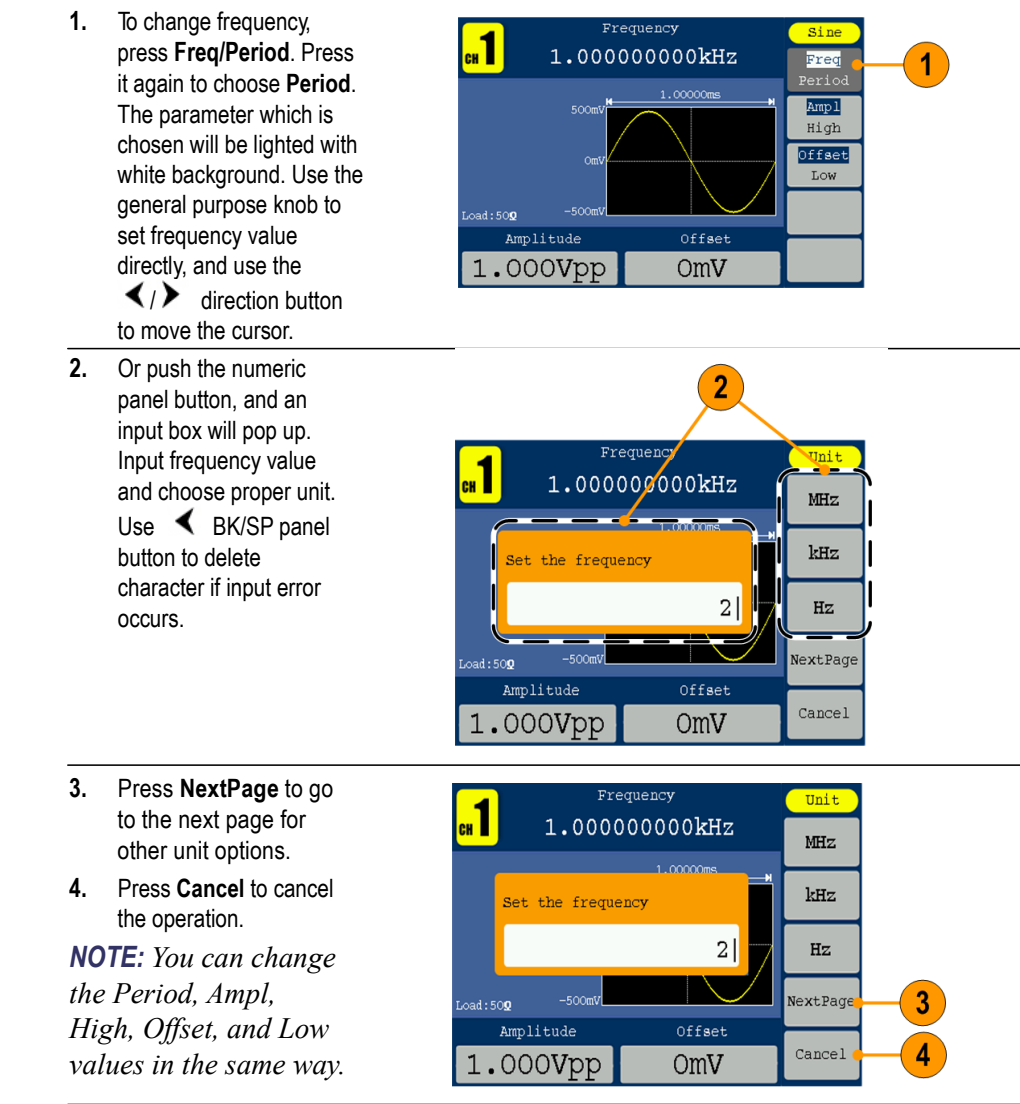

<span id="page-29-1"></span>**Unit conversions** The following conversion table shows the relationship between  $V_{p-p}$  and Vrms in the case of sine wave.

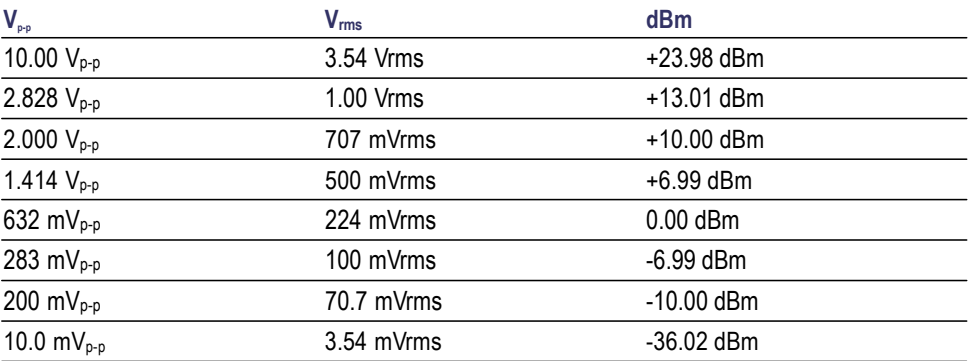

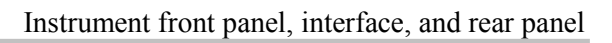

<span id="page-30-2"></span><span id="page-30-1"></span><span id="page-30-0"></span>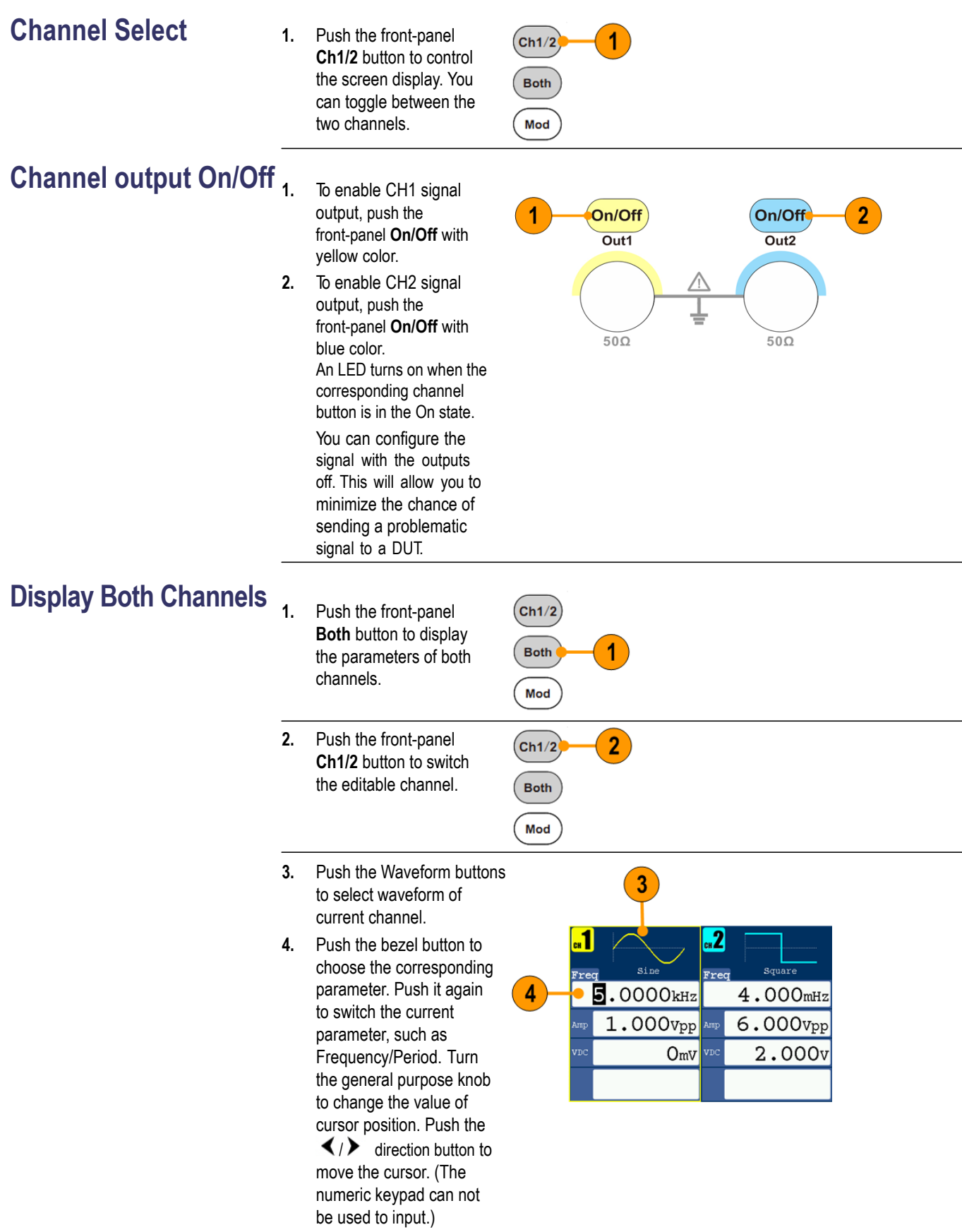

## <span id="page-31-1"></span><span id="page-31-0"></span>**Rear panel**

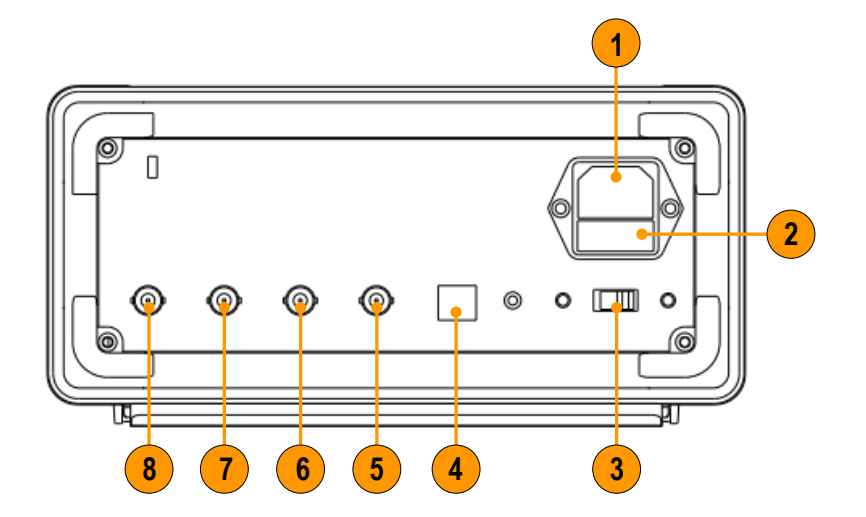

The following illustration shows the rear panel connectors for the instrument.

<span id="page-31-2"></span>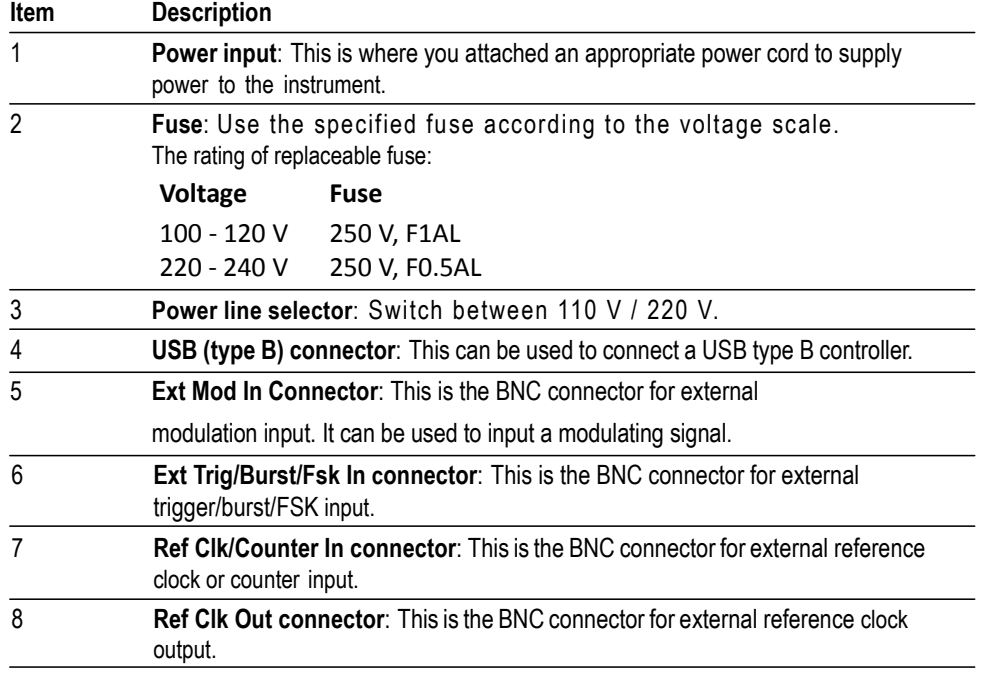

# <span id="page-32-0"></span>**Operating basics**

#### <span id="page-32-1"></span>**Quick tutorial: How to select a waveform and adjust parameters**

If you are a beginning user, follow the steps described here to get acquainted with how to select a waveform and adjust waveform parameters.

- **1.** Push the power button to turn on the instrument.
- **2.** Connect the Channel Output of the instrument to an oscilloscope input with a BNC cable.
- **3.** Select a waveform.
- **4.** Enable the signal output.
- **5.** Observe the waveform displayed on the oscilloscope screen.
- **6.** Use the front-panel shortcut buttons or bezel buttons on the instrument to select a waveform parameter.
- **7.** Select Frequency as the parameter to be changed.
- **8.** Change the frequency value using the numeric keypad.
- **9.** Change the waveform parameters using the general purpose knob and the arrow keypad.

#### <span id="page-33-0"></span>**Quick tutorial: How to generate a sine waveform**

If you are a beginning user, follow the steps described here to learn how to generate a continuous sine waveform.

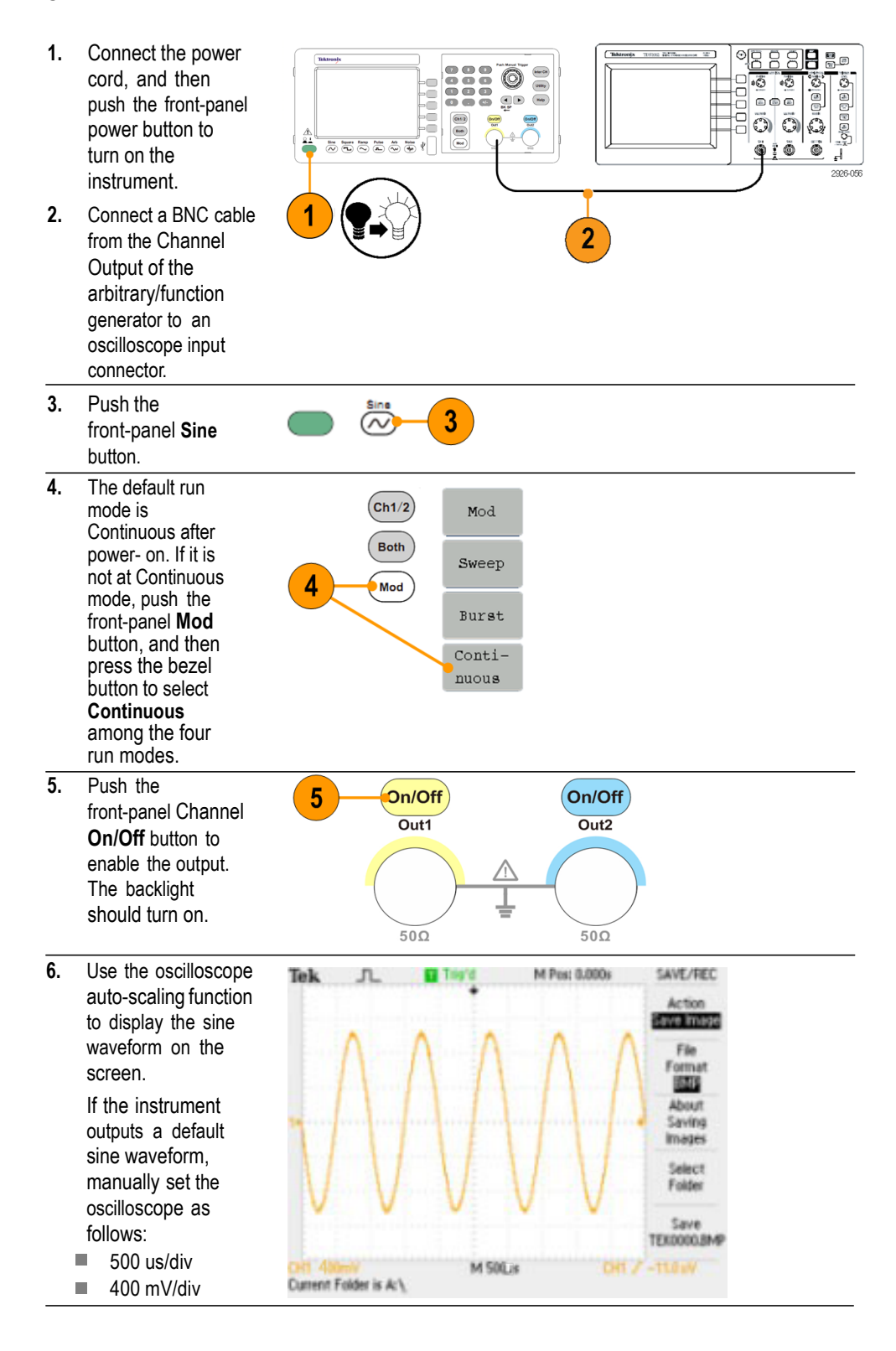

#### <span id="page-34-0"></span>**Quick tutorial: Instrument help system**

The instrument help system allows you to access information about specific menu items and instrument functions when you need help. Access and navigate this help system using front panel buttons and knob; and then follow the on-screen instructions as they appear.

#### <span id="page-34-1"></span>**How to access the instrument help system**

You can follow the steps described here to access the instrument help system.

- **1.** Push the front-panel **Help** button to display the help screen.
- **2.** Turn the general purpose knob to move the highlight from one link to another.
- **3.** Press **Select** to display the topic corresponding to the highlighted link.
- **4.** Press **Previous** to display a previous topic.
- **5.** Press **Next** to display the next topic.
- **6.** Press **Back** or push any front-panel button to remove the Help text from the screen and return to the graphic or parameter display.

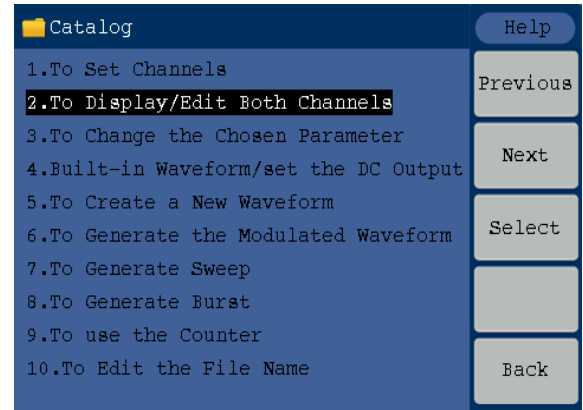

- **Ways to access and navigate the instrument help system**
- Push the **Help** button to display information (topic) about the functions.
- Turn the general purpose knob or press **Previous** and **Next** to move from page to page within a displayed topic.
- Turn the general purpose knob to highlight a help topic in the index.
- **Press Select** to display the topic from the index page.
- Push the **Utility** button, then press **System**, and then press **Language** to

choose the language in which you want the Help topics, bezel menus, and

on-screen messages to appear.

# <span id="page-35-0"></span>**Operating Basics**

## <span id="page-35-1"></span>**Generate a pulse waveform**

**1.** Push the front-panel **Pulse** button to display the Pulse screen.

 $\overline{\mathbf{r}}$  $\widetilde{\sim}$  $(\boldsymbol{\infty})$  $\overline{1}$ 

**Pulse** 

**Arb** 

Ramp

*NOTE: All of the following parameters can be adjusted using the numeric keypad or the general purpose knob.*

**2.** Press **Width/DutyCyc** and adjust the parameter as needed. Adjust the other parameters in the same way.

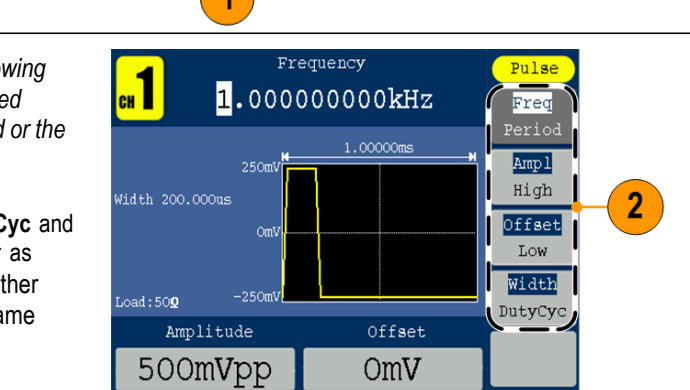

### <span id="page-36-0"></span>**Generate a built-in waveform**

The instrument can output a built-in waveform that is stored in the internal memory.

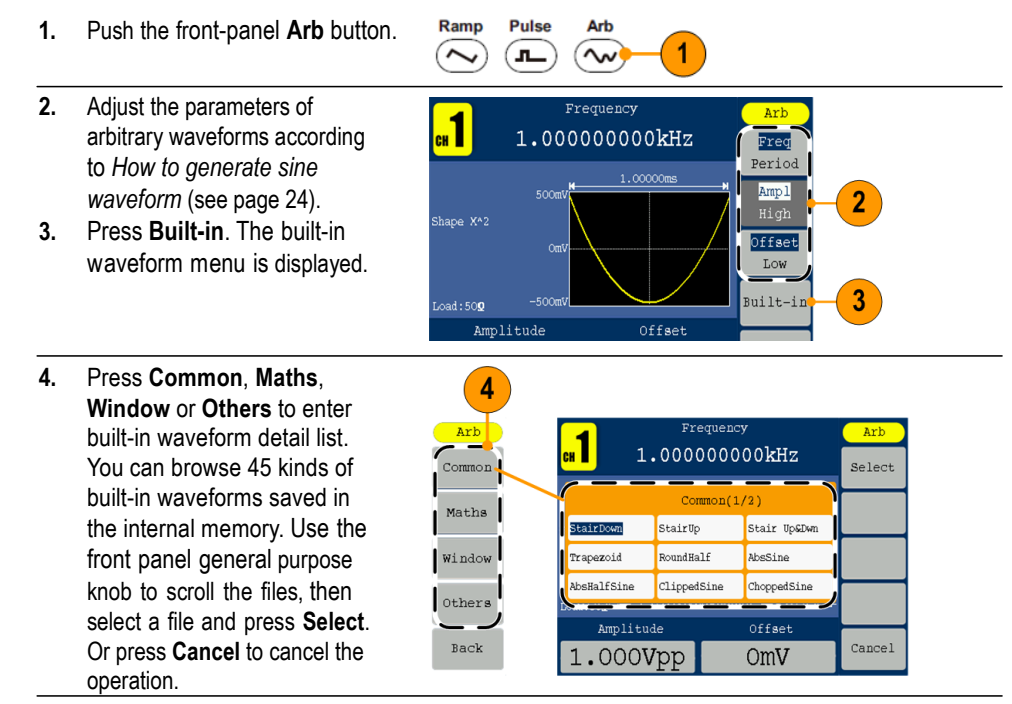

**There are 45 kinds of Built-in waveforms, see as follows:**

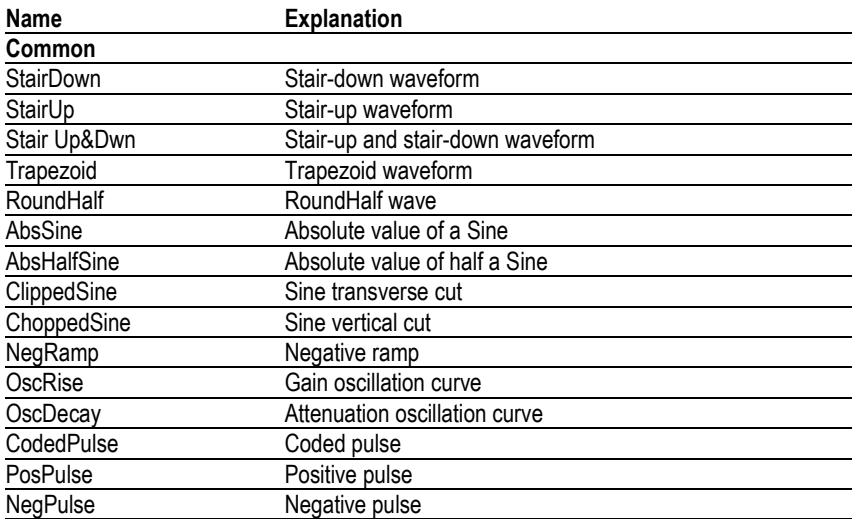

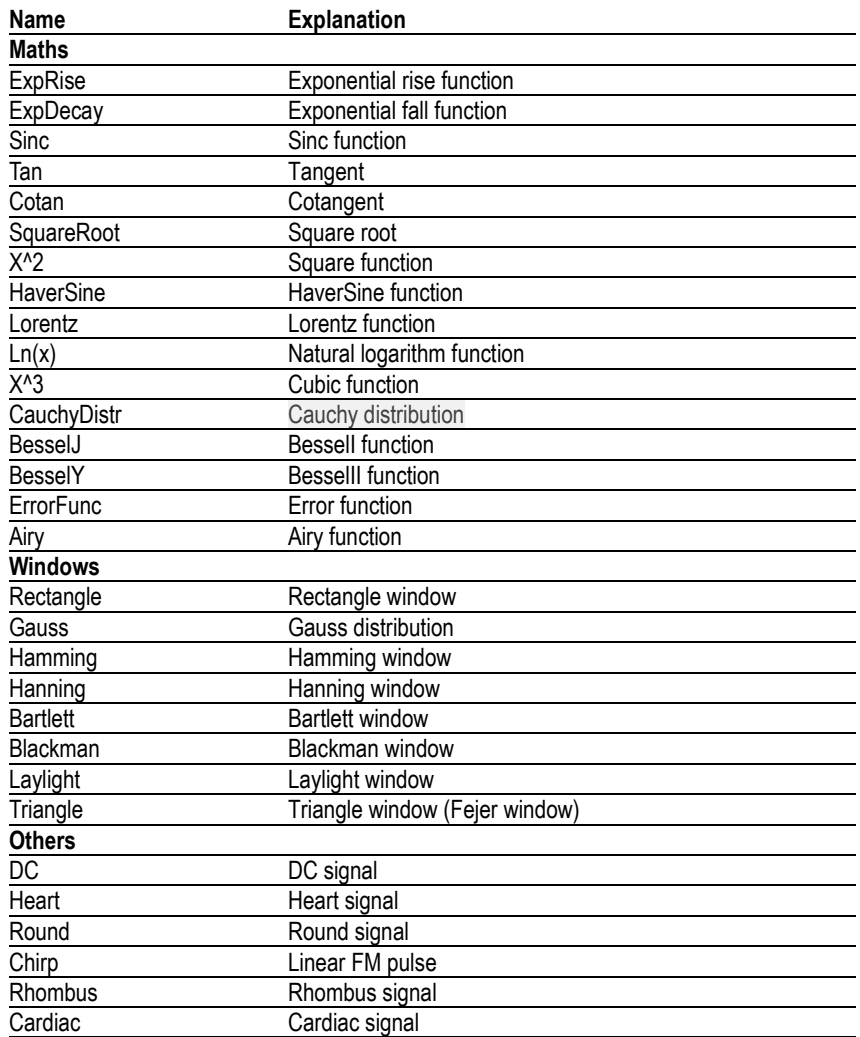

### <span id="page-38-1"></span><span id="page-38-0"></span>**Create/Save a user-defined waveform**

You can create a user-defined waveform, and save it in the internal memory or in an external USB memory device.

- Ramp **Pulse Arb 1.** Push the **Arb** panel button.  $\widehat{\sim}$ ுட  $\sim$ 1 **2.** Press **Editable**. Arb Arb Freq 3 New **3.** Press **New** to enter arb Period waveform edit menu. Amp 1 File High browse Offset Low Built-in Editable  $\overline{2}$ Back
	- **4.** Press **Points** to set the number of waveform points to be edited. Use the general purpose knob to adjust parameters directly or use the numeric keypad to adjust and then choose the proper unit. X1, X1000. The waveform points range is 2 to 8192.
	- **5.** Press **Intrpl** to switch Interpolation On/Off. On means the points will be connected with beelines; Off means the voltages between two consecutive points will not change, and the waveform looks like a step-up one.
	- **6.** Press **Edit Points** to enter point edit sub menu.
	- **7.** Press **Point** to set the number of point to be edited.
	- **8.** Press **Voltage** to set the voltage of the point. Repeat step 7 and 8 to set voltages of the corresponding points.
	- **9.** Press **Write** to enter file system interface.

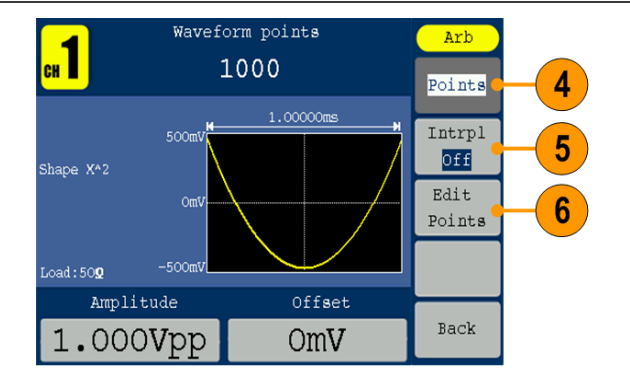

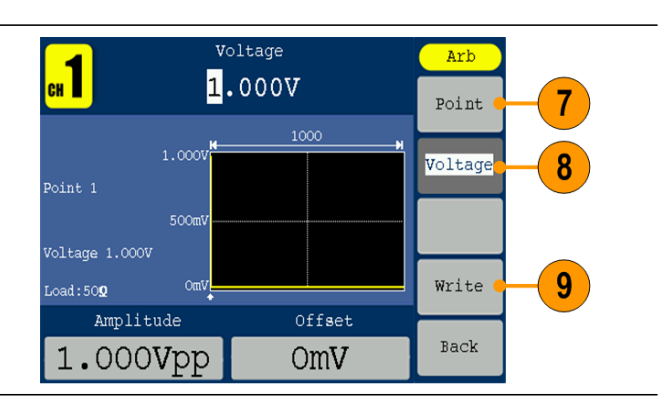

**10.** If you want to save the waveform to internal memory, select **INTER**, press **Enter**. Use the front panel general purpose knob to select a file from USER0 through USER255. Press **Save**.

#### *NOTE:*

*The file size is displayed on the right side. 0B indicates the file is empty.*

*When creating a new waveform, the waveform data is in Edit Memory. If you do not save it, the data still exists in the Edit Memory. The data may be changed or cleared after creating a new waveform or receiving the related command. The data will be lost when the power is turned off.*

**11.** To save the waveform to USB memory, first insert a USB memory device into the port on the front panel.

> Use the general purpose knob to select USBDEVICE, and then press **Enter**.

The instrument lists a directory of the folders and files on the USB memory device. Select a folder or file using the knob to scroll up and down the list.

To enter the current folder, press **Enter**. To return to the upper directory, press **Back**. Press **SaveAs**; the waveform will be saved in current directory.

An input keyboard will appear. Use the general purpose knob to choose characters. Press **ABC/abc** to toggle between upper-case and lower- case. Press **Select** to select the corresponding character. Press **Delete** to delete the last character. Press **DONE** to save the waveform as a file with the .tfw suffix. Press **Cancel** to cancel to current operation. *NOTE: The length of file name limits to 20 characters.*

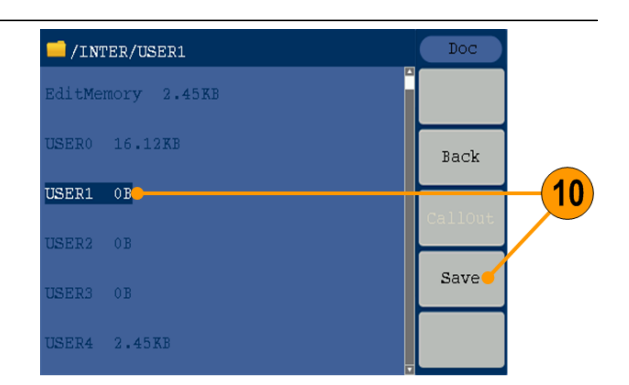

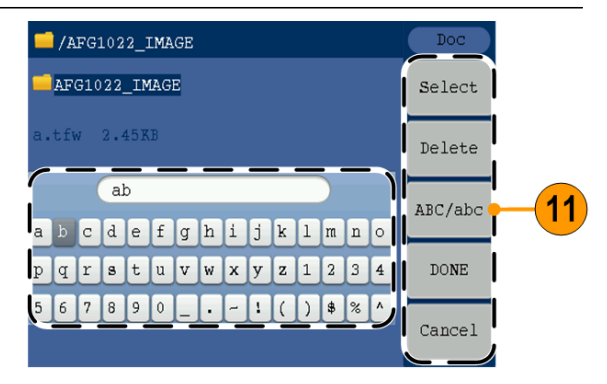

### <span id="page-40-0"></span>**Recall a user-defined waveform**

You can recall an user-defined waveform that is stored in the internal memory or a USB memory.

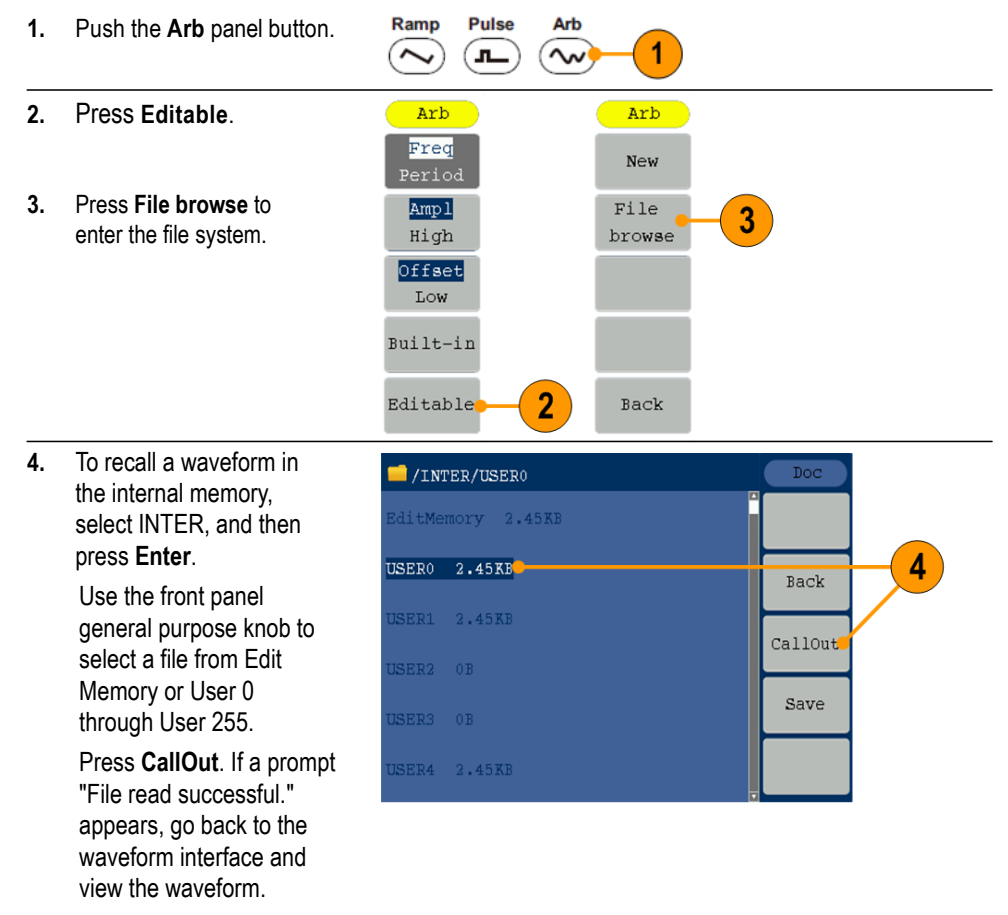

*NOTE: The file size is displayed on the right side. 0B indicates the file is empty.*

**5.** To recall a waveform in the USB memory, use the general purpose knob to select USBDEVICE, and then press **Enter**.

> The instrument lists a directory of the folders and files on the USB memory device. Select a folder or file using the knob.

Select a file with the .tfw suffix, and then press **CallOut**. If a prompt "File read successful." appears, go back to the waveform interface and view the waveform. To return to the upper directory, press **Back**.

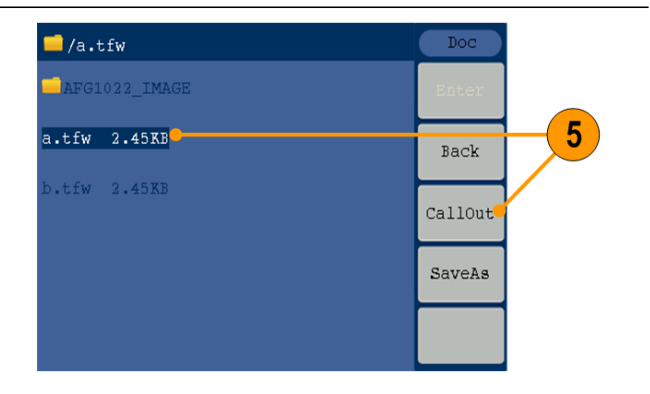

### <span id="page-41-0"></span>**Generate noise**

**1.** Push the front-panel**Noise** waveform button.

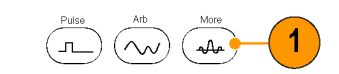

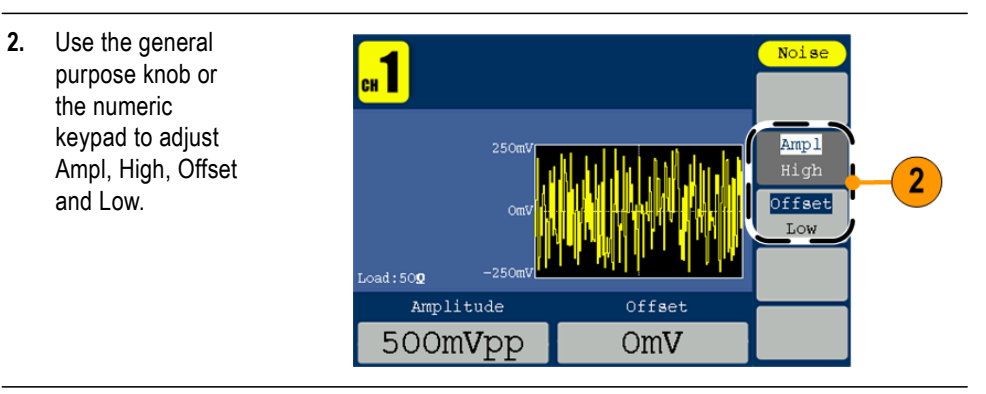

*NOTE: You cannot modulate, sweep, or burst noise waveform.*

<span id="page-41-1"></span>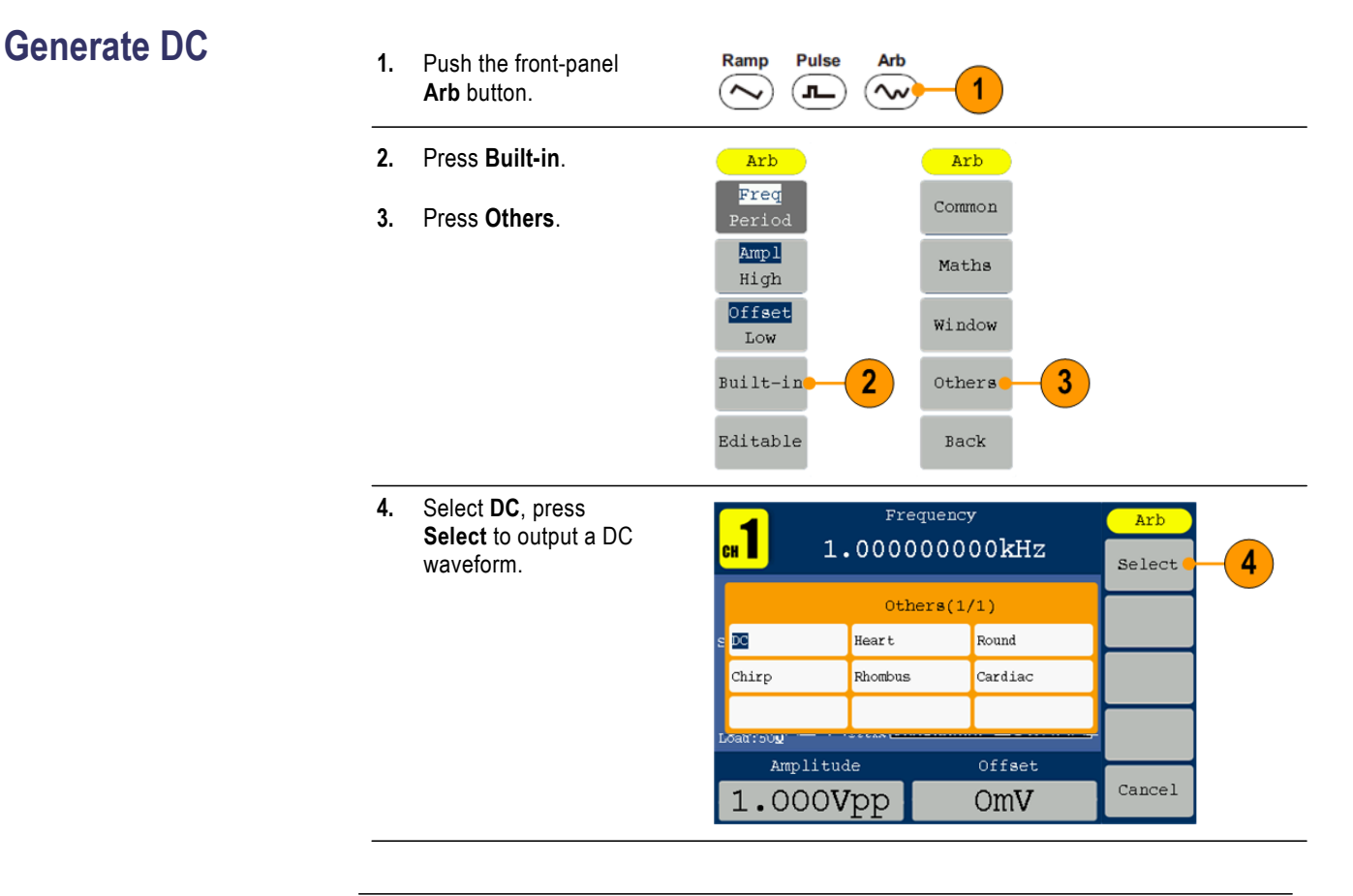

*NOTE: You cannot modulate, sweep, or burst a DC waveform.*

## <span id="page-42-0"></span>**Sweep a waveform**

<span id="page-42-4"></span>The Sweep outputs a waveform with the output signal frequency varying linearly or logarithmically.

- <span id="page-42-5"></span>Start frequency  $\blacksquare$
- <span id="page-42-3"></span>Stop frequency  $\overline{\phantom{a}}$
- <span id="page-42-1"></span>Sweep time  $\mathcal{L}_{\mathcal{A}}$
- <span id="page-42-2"></span>Center frequency  $\mathbb{R}^2$
- Frequency span $\overline{\phantom{a}}$

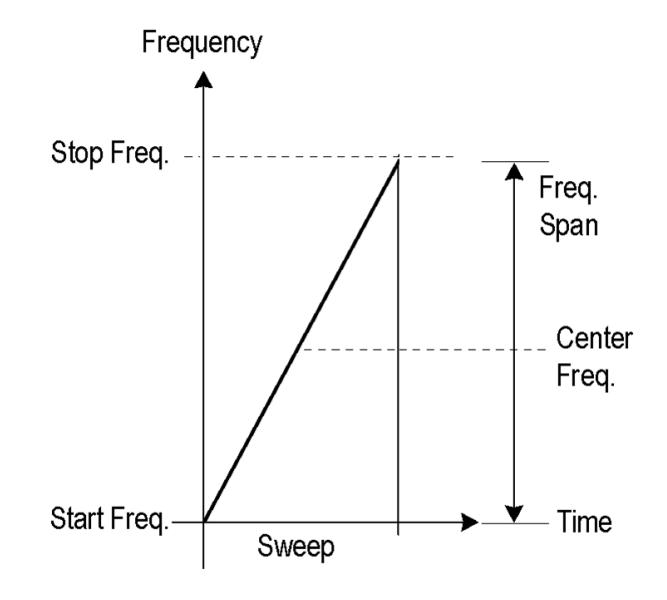

#### To set sweep parameters, do the following:

- **1.** Select a waveform among sine, square, or ramp, and then push the front-panel **Mod** button.
- **2.** Press **Sweep** to enter sweep menu.

*NOTE: You can only choose sine, square, or ramp as a carrier waveform.*

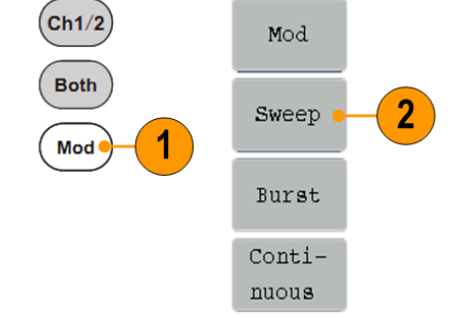

- **3.** Press **Sweep Time** to set the time between the start and stop frequency.
- **4.** Press **Linear/Log** to select the sweep type.
- **5.** Press **StartFreq/ CtrFreq**. Use the general purpose knob or the numeric keypad to set the start or the center frequency.
- **6.** Press **StopFreq/ FreqSpan**. Use the general purpose knob or the numeric keypad to set the stop frequency and the frequency span.
- **7.** Press **NextPage** to enter next submenu.
- **8.** Press **Source** to choose a source between internal, external, and manual. **External** defines the source input from the Trig/FSK/Burst interface. Press **Slope** to switch between Positive and Negative.

**Manual** defines starting the sweeping whenever the general purpose knob is pushed.

**NOTE:** All the parameters can be adjusted by the general purpose knob or the keypad.

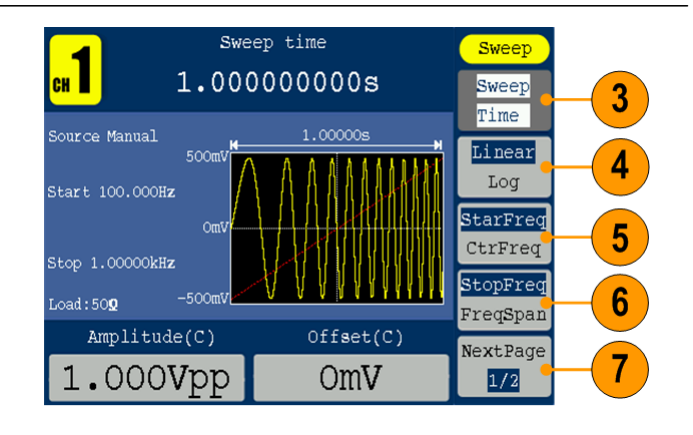

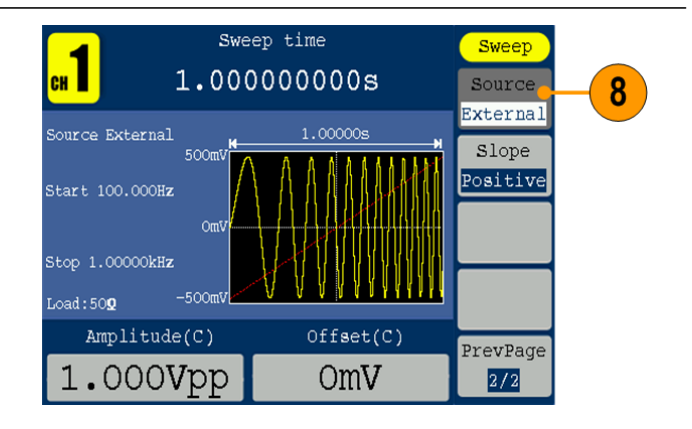

- **Sweep frequency facts**  $\blacksquare$  If a start frequency is lower than a stop frequency, the instrument sweeps from the low frequency to the high frequency.
	- If a start frequency is higher than a stop frequency, the instrument sweeps  $\blacksquare$ from the high frequency to the low frequency.
	- Once the sweep is selected, the frequency is swept from the sweep start to  $\mathbf{r}$ the sweep stop frequencies.

## <span id="page-45-0"></span>**Modulate a waveform**

#### **To output an AM waveform**

- **1.** Select a waveform and then push the front-panel **Mod** button.
- **2.** Press **Mod**. In this example, use the sine waveform as an output waveform (carrier waveform).

*NOTE: You can only choose sine, square, ramp, or arb as a carrier waveform.*

**3.** Press **Type** to display the modulation selection menu. Select AM as the modulation type.

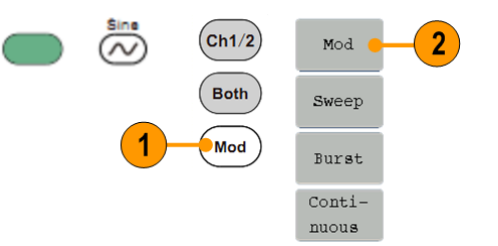

 $3<sup>°</sup>$ 

AM

 $FM$ 

 $PM$ 

FSK

Back

**4.** Press **Source** to select Internal or External. If the source is External, use the Ext Mod In connector in the rear panel to input the external signal, the setting of AM is finished. If you choose Internal, continue with the steps below.

- **5.** Press **Shape** to select among sine, square, ramp, or arb as the modulating waveform.
- **6.** Press **AM Freq** to set the AM frequency. The range is 2 mHz to 20 kHz (Internal source only).
- **7.** Press **Depth**, use the general purpose knob to adjust the depth or use the numeric keypad and then select % as unit. The range is 0% to 100%.

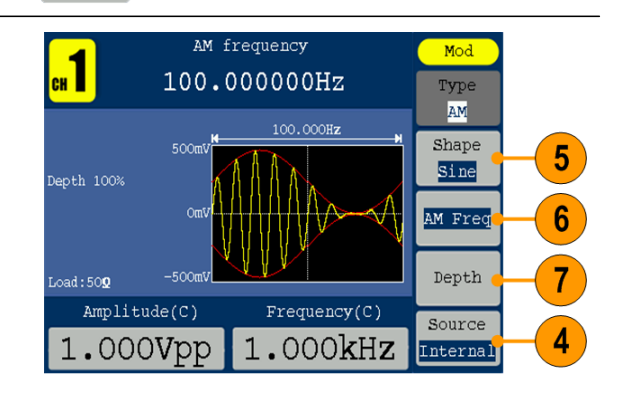

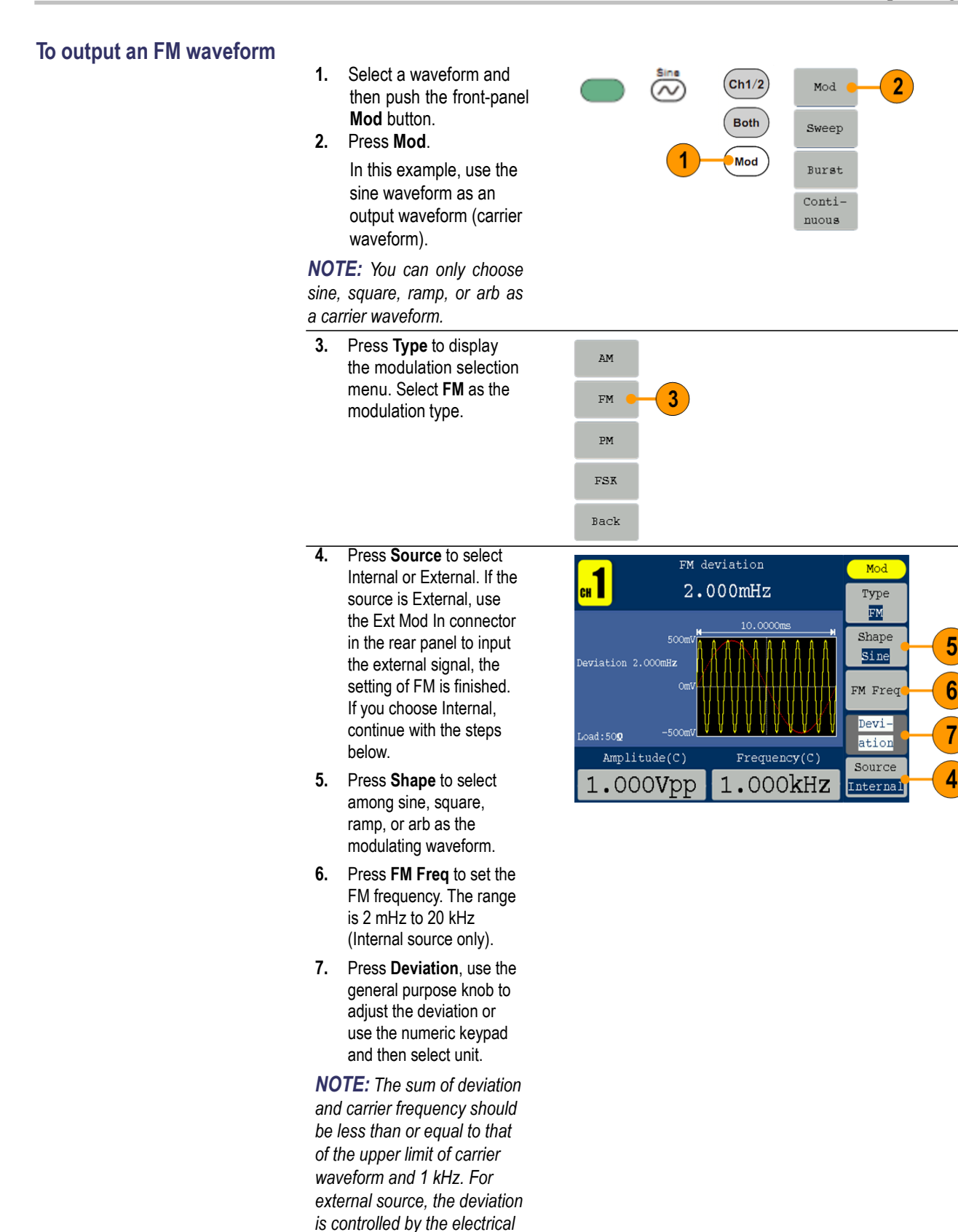

*level of Modulation In interface. +5 V add the selected deviation, and -5 V minus the selected deviation*

#### **To output an PM waveform**

- **1.** Select a waveform and then push the front-panel **Mod** button.
- **2.** Press **Mod**. In this example, use the sine waveform as an output waveform (carrier waveform).

*NOTE: You can only choose sine, square, ramp, or arb as a carrier waveform.*

**3.** Press **Type** to display the modulation selection menu. Select **PM** as the modulation type.

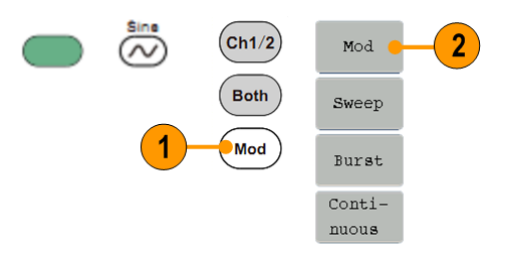

AM

 $FM$ 

 $PM$ 

 $\overline{\texttt{FSK}}$ 

Back

3

**4.** Press **Source** to select Internal or External. If the source is External, use the Ext Mod In connector in the rear panel to input the external signal, the setting of PM is finished. If you choose Internal, continue with the steps below.

- **5.** Press **Shape** to select among sine, square, ramp, or arb as the modulating waveform.
- **6.** Press **PM Freq** to set the PM frequency. The range is 2 mHz to 20 kHz (Internal source only).
- **7.** Press **Deviation**, use the general purpose knob to adjust the deviation or use the numeric keypad and then select unit.

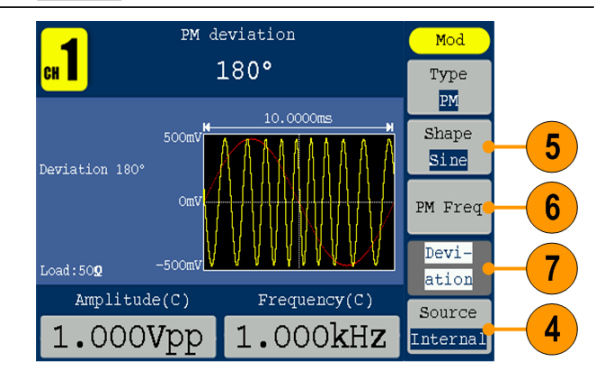

<span id="page-48-0"></span>**To output an FSKwaveform** Frequency Shift Keying modulation is a modulation technique that shifts the output signal frequency between two frequencies: the carrier frequency and Hop frequency. The Frequency of the Output Frequency switch between the carrier waveform frequency and the Hop frequency is called the FSK rate. The frequency by which the output frequency switch from each other is determined by the Internal Frequency generator or the Signal Voltage Level offered by the Ext Trig/FSK/Burst connector in the rear panel. The user interface of the FSK is shown as below.

- **1.** Select a waveform and then push the front-panel **Mod** button.
- **2.** Press **Mod**.

In this example, use the sine waveform as an output waveform (carrier waveform).

*NOTE: You can only choose sine, square, ramp, or arb as a carrier waveform.*

**3.** Select **FSK** as the modulation type.

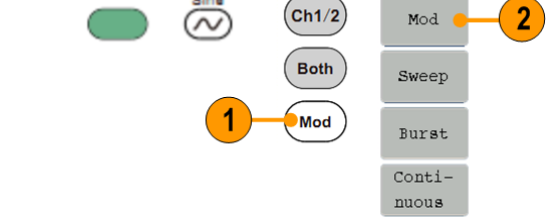

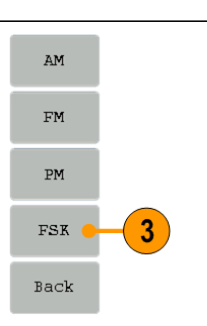

**4.** The FSK parameter setting screen is displayed.

Select Internal or External as FSK source.

**5.** If you select **Internal**, you can set the FSK Rate. If you select **External**,

press **Slope** to switch between Positive and Negative.

**6.** Set Hop Frequency. Carrier waveform frequency shifts to the Hop frequency with the specified FSK rate, and then returns to the original frequency.

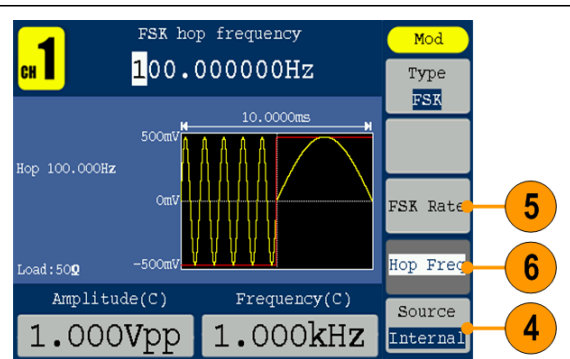

<span id="page-49-0"></span>**Modulationwaveform facts and formulas**

- Ľ, You can output frequency modulation or phase modulation waveforms in the same way.
- You can select an internal or external signal as an AM source. П
- Ľ, You can select a modulation shape from the internal memory or USB memory.
- You can only select sine, square, ramp, or arb as a carrier waveform. Ľ,
- <span id="page-49-1"></span> $\blacksquare$ The following equations show the output amplitude of AM, FM, and PM modulation (in this example, sine waveform is used for carrier waveform and modulation waveform):

AM: Output(V<sub>p-p</sub>)=  $\frac{A}{2}(1 + \frac{M}{100} \sin(2\pi fmt)) \sin(2\pi fct)$ FM: Output( $V_{p-p}$ )= A sin ( $2\pi (fc + D \sin (2\pi f mt)) t$ ) **PM:** Output( $V_{p-p}$ ) = A sin  $(2\pi fct + 2\pi \frac{P}{360} \sin (2\pi fmt))$ 

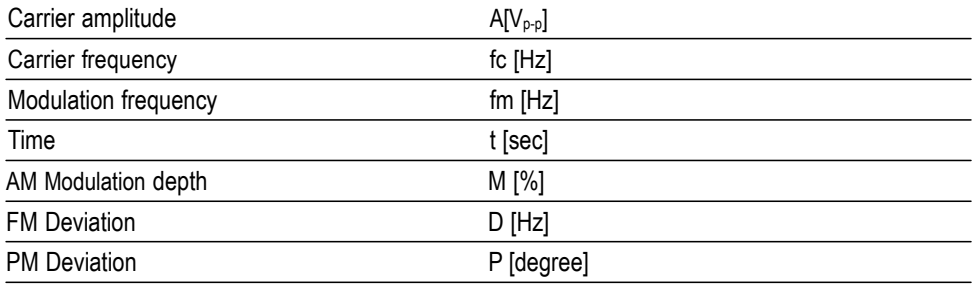

П The following table shows relationship between modulation depth and maximum amplitude for AM modulation waveform (internal modulation source is selected):

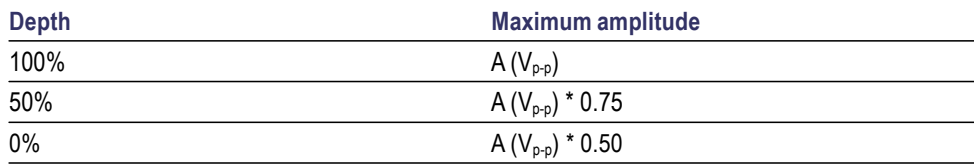

#### <span id="page-50-0"></span>**Generate a burst waveform**

The instrument can output a burst using standard waveforms such as sine, square, ramp, and pulse, or arbitrary waveforms. The instrument allows you to use the following two types of burst mode:

**Triggered burst mode.** A specified number (burst count) of waveform cycles are output when the instrument receives a trigger input from the internal trigger source, an external trigger source, a remote command, or the Manual Trigger button.

**Gated burst mode.** The instrument outputs a continuous waveform when an effective gate signal is applied externally, when the Manual Trigger button is depressed, when a remote command is applied, or during 50% of the selected internal trigger interval.

#### <span id="page-51-0"></span>**To generate a triggered burst waveform**

Burst function is only available on CH1. Burst function generates versatile waveforms in burst. A burst can last for certain times of waveform cycle (Triggered Burst), or to be controlled by external gating signals (Gated Burst). Burst can be applied to sine, square, ramp, pulse, and arb waveforms (You can't select noise).

**1.** Select a waveform and then push the front-panel **Mod** button.

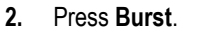

*NOTE: You cannot select noise waveform as a carrier waveform.*

- **3.** Press **N Cycle/Gated** to select N Cycle.
- **4.** Press **Trigger Interval** to set the trigger interval.
- **5.** Press **Start Phase** to set start phase. The start phase defines the initial phase where the waveform output begins at, and it may vary from -360 to 360. For an arbitrary waveform,  $0^\circ$  is the first waveform point.
- **6.** Press **Cycles/Infinite** to select **Cycles**. Use the general purpose knob or the numeric keypad to set the number of waveform cycles (from 1 to 50,000) in each burst. If you select **Infinite**, then a continuous waveform will be generated at one trigger event and will

not stop until another trigger event happens (the general purpose knob on the front panel is pushed).

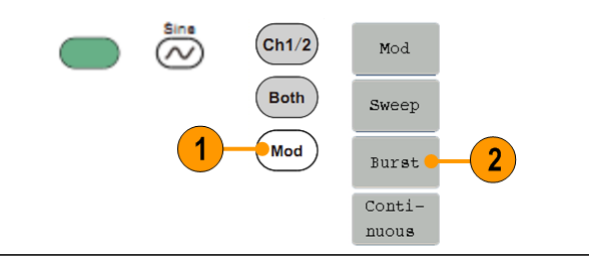

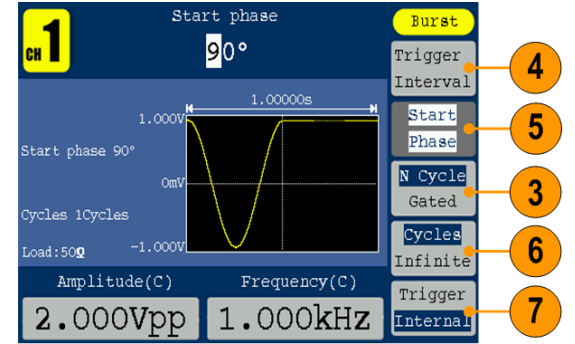

**7.** Press **Trigger** to select Internal, External or Manual.

> **Internal** means using the internal trigger source.

**External** means using the Ext Trig/FSK/Burst connector on the rear panel to input the external triggered signal. Press **Slope** to switch between Positive and Negative.

**Manual** means choosing manual trigger; in Triggered Burst mode, push the general purpose knob on the front panel to output a burst signal.

#### <span id="page-52-0"></span>**To generate a gated burst waveform**

- **1.** Select a waveform and then push the front-panel **Mod** button.
- **2.** Press **Burst**.

*NOTE: You cannot select pulse, noise, or arb waveform as a carrier waveform.* 

- **3.** Press **N Cycle/Gated** to select Gated.
- **4.** Press **Start Phase** to set start phase. The start phase defines the initial phase where the waveform output begins at, and it may vary from -360 to 360. For an Arbitrary Waveform, 0° is the first waveform point.
- **5.** Press **Polarity** to set the polarity of the gated burst waveform.

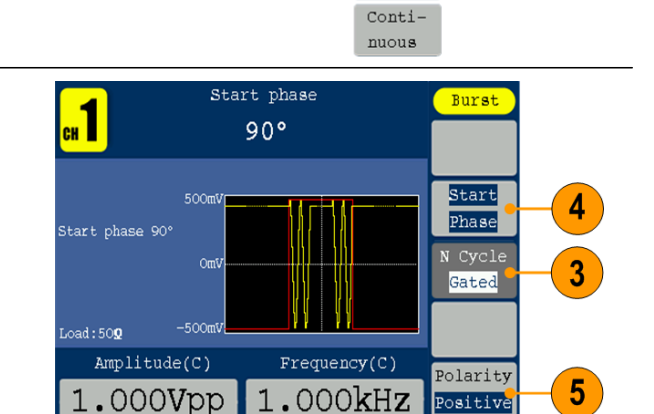

 $\left($ Ch1/2

Both

Mod

 $Mod$ 

Sweep

Burst

 $\overline{2}$ 

 $\varpi$ 

## <span id="page-53-0"></span>**Copy channel setting**

The instrument can copy the parameters of one channel to the other. If frequency or amplitude of both channels are locked, when you change the parameter of either channel, the parameter of the other channel is set to the same value.

- **1.** Push the **Inter CH** panel button to display the submenu.
- **2.** Press **CH2 To CH1**.to copy parameters of CH2 to CH1.
- **3.** Press **CH1 To CH2** to copy parameters of CH1 to CH2.
- **4.** Press **FreqLock** to toggle between On and Off. At on status, the frequency of the two channels can be adjusted synchronously.
- **5.** Press **AmpLock** to toggle between On and Off. At on status, the amplitude of the two channels can be adjusted synchronously.
- **6.** Press **PhaseDev**, and then use the numeric keypad to input the value of phase deviation, or select Off to disable it.

*NOTE: The PhaseDev bezel button is only valid when FreqLock is on.*

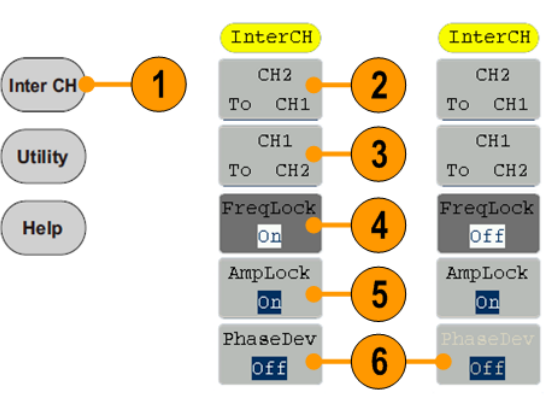

#### <span id="page-54-0"></span>**USB memory**

A USB memory connector, located on the front panel of the instrument, allows you to perform the following tasks:

- Save user-defined waveforms to a USB memory device (See page [29,](#page-38-0)  $\mathbb{Z}^{\mathbb{Z}}$  . *[Create/Save a user-defined waveform](#page-38-0)*.) or recall waveform from a USB memory device (See page [31,](#page-40-0) *[Recall a user-defined waveform.](#page-40-0))*.
- Update your instrument firmware (See [page 9,](#page-18-0) *[Update your instrument](#page-18-0)*  $\overline{\phantom{a}}$ *[firmware](#page-18-0)*.)

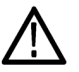

*CAUTION. When you plug in a USB memory device to the instrument, a caution message appears on the screen. Do not remove the USB memory device until the message disappears.*

*If you remove the USB memory device while this caution message is displayed, it may cause damage to the instrument.*

#### <span id="page-54-1"></span>**USB connector requirements**

This instrument supports a USB memory with a FAT32 file system, and the allocation unit size cannot exceed 4096. If the USB memory doesn't work properly, format it into the supported format and try again.

Emissions can exceed the specification limit if a USB cable is placed in the front-panel USB memory connector. Use only appropriate USB memory devices.

<span id="page-55-0"></span>**Utility menu** Push the front-panel Utility button to display the Utility menu. The Utility menu provides access to utilities used by the instrument such as system related menus, and local language preferences.

- **1.** Push the front-panel **Utility** button to display the Utility menu which has the following options.
- **2. Display setup related menus**, see step 6.
- **3. Counter related menus**, see step 10.
- **4. Output setup related menus**, see step 15.
- **5. System setup related menus**, see step 16.
- **6.** Press **Display Setup** to display the submenu.
- **7.** Press **BckLight**, use the general purpose knob to adjust the value on the current cursor and use to  $\langle \rangle$  move cursor. You can also use the numeric keypad to adjust the parameters and then choose proper unit.
- **8.** Press **Separatr** to select the separator among Comma, Space and Off.
- <span id="page-55-1"></span>**9.** Press **ScrSaver** to select On or Off. At on status, you can set the screen saver time. Use the general purpose knob to adjust the value on the current cursor and use to / move cursor. You can also use the numeric keypad to adjust the parameter and then select min as unit. The screen saver time range is 1 to 999 minutes.

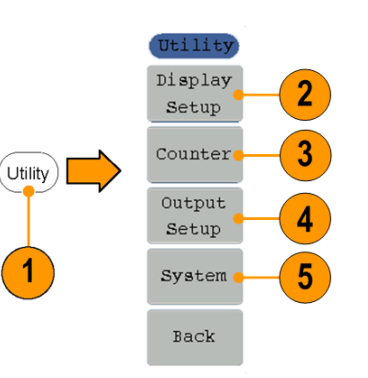

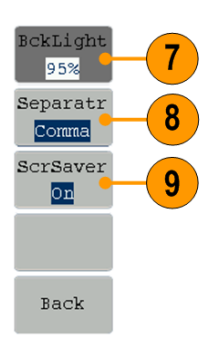

- **10.** Press **Counter** to display the Counter submenu. Connect the signal to the connector [Ref Clk/Counter In] on the rear panel. Press **Settings** to display the submenu.
- **11.** Press **Coupling** to select AC or DC as coupling mode.
- **12.** Press **Sens** to select Low, Middle and High. For low amplitude signal, the "Middle" or "High" sensitivity should be used. For low frequency signal with high amplitude and slower rising edge, low sensitivity is a better choice.
- **13.** Press **HFR** to select ON or OFF. High frequency restrain is used for filtering the high frequency signal in measuring the low frequency signal, and improve the measure accuracy. To measure low frequency signal lower than 1 kHz, you should put on the high frequency restrain to filter out the high frequency noise. To measure high frequency signal higher than 1 kHz, you should turn off the high frequency restrain.
- **14.** Press **Trigger Level**. Use the general purpose knob to adjust the value on the current cursor, use  $\langle \rangle$  to move cursor. You can also use the numeric keypad to adjust the parameter and then select unit. The range of trig level is -2.5 V to +2.5 V.

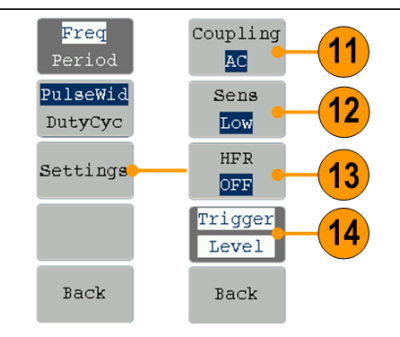

<span id="page-57-0"></span>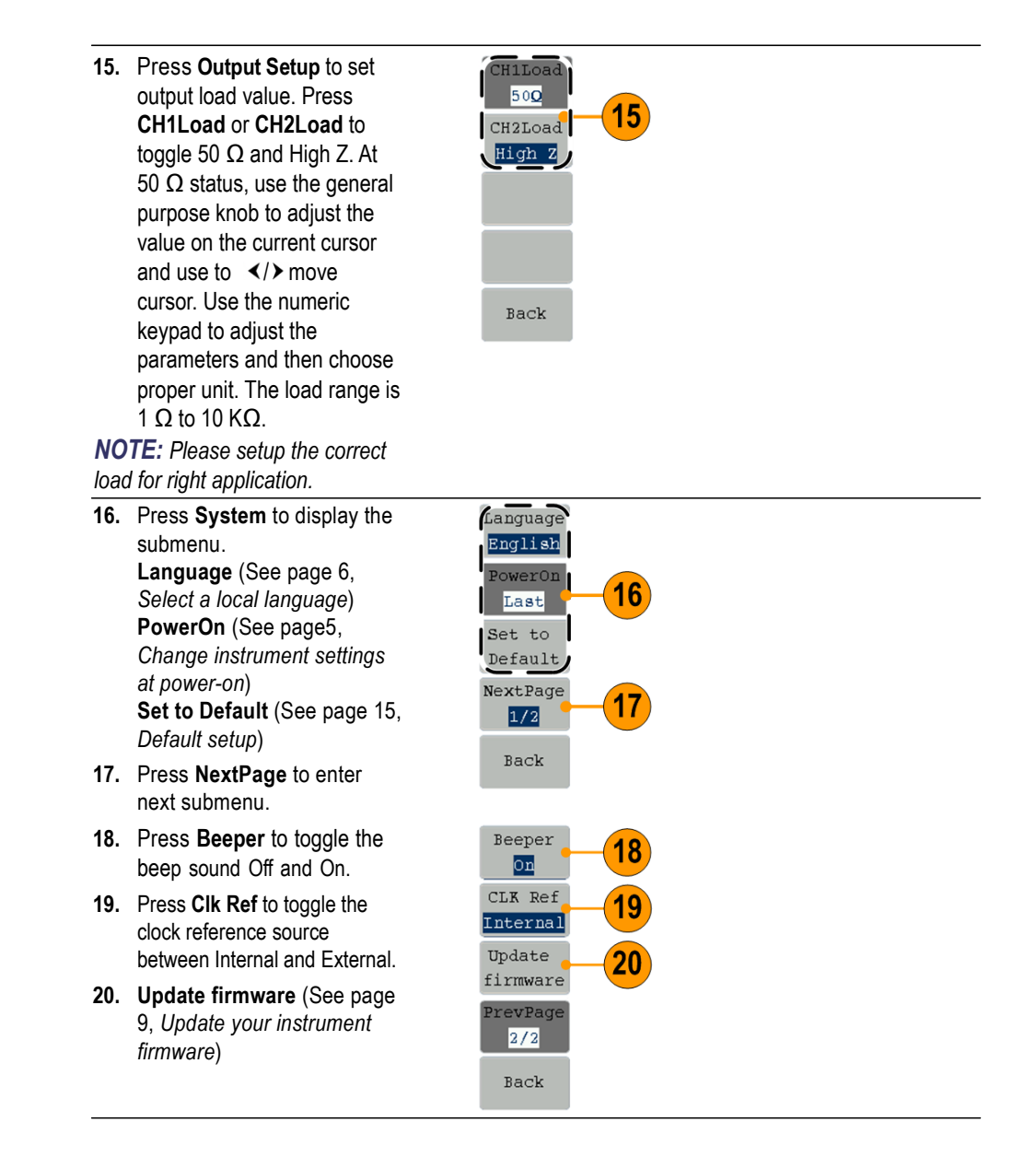

# <span id="page-58-0"></span>**Appendix A: Line Fuse Replacement**

The line fuse is in the plastic fuse box below the power line input on the rear panel.

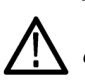

*WARNING. Disconnect the line cord at the rear panel and remove all test leads connected to the instrument before replacing the line fuse. Failure to do so could expose the operator to hazardous voltages that could result in personal injury or death.*

Use only the correct fuse type. Failure to do so could result in personal injury or instrument damage.

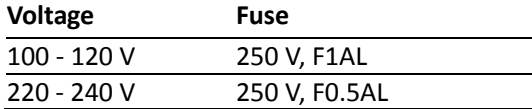

To perform the line fuse replacement, follow these steps:

**1.** Remove the power cord.

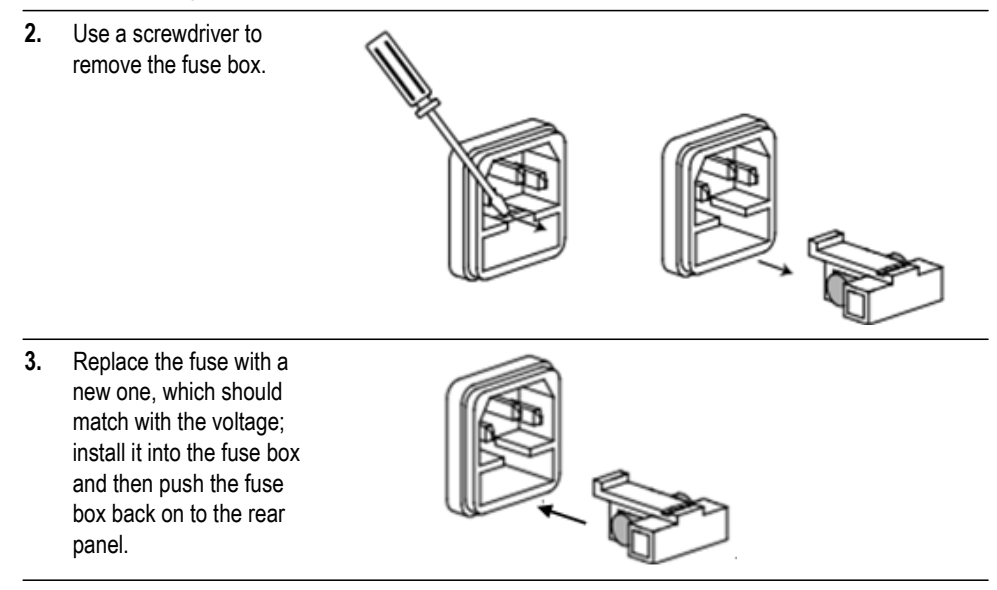

# <span id="page-59-0"></span>**Index**

## **A**

Amplitude, To change the units, 20 Application examples Frequency modulation, 36 Arb button (front panel), [13](#page-22-1) Recalling arbitrary waveforms, 31

#### **B**

[Beeper](#page-55-0) [Utility menu,](#page-55-0) [46](#page-55-0) [Bezel](#page-23-1) menu screen [interface,](#page-23-1) [14](#page-23-1) Burst [waveform](#page-50-0) [generate,](#page-50-0) [41](#page-50-0)

#### **C**

Center [frequency](#page-42-1) sweep [waveform,](#page-42-1) [33](#page-42-1) [Channel](#page-30-1) output On/Off, [21](#page-30-1) [Utility menu, 46](#page-55-0) [Language](#page-15-0) selection, [6](#page-15-0)

## **D**

[DC](#page-27-0) standard [waveform,](#page-27-0) [18](#page-27-0) [Default](#page-24-0) setup, [15](#page-24-0) Default, Power on [settings,](#page-14-1) [5](#page-14-1)

#### **E**

[Environmental](#page-12-0) requirements, [3](#page-12-0) [Equivalent](#page-21-0) output circuits, [12](#page-21-0) [Exponential](#page-27-0) decay [standard](#page-27-0) [waveform,](#page-27-0) [18](#page-27-0) [Exponential](#page-27-0) rise standard [waveform,](#page-27-0) [18](#page-27-0) Ext Mod In Connector [connector](#page-31-1) [rear](#page-31-1) [panel,](#page-31-1) [22](#page-31-0) Ext Trig/ Burst/Fsk In connector rear [panel,](#page-31-1) [22](#page-31-1)

#### **F**

[Firmware](#page-18-0) updates, [9](#page-18-0) [Formulas](#page-49-0) modulation [waveforms,](#page-49-0) [40](#page-49-0) [Frequency](#page-42-2) span sweep [waveform,](#page-42-2) [33](#page-42-2) [Front](#page-22-1) panel, [13](#page-22-1)

#### **G**

Gated burst [waveform](#page-52-0) [generate,](#page-52-0) [43](#page-52-0) Generate a burst [waveform,](#page-51-0) [42](#page-51-0) Generate a pulse [waveform,](#page-35-1) [26](#page-35-1) Generate a sine [waveform,](#page-33-0) [24](#page-33-0) [Generate](#page-36-0) an arbitrary [waveform,](#page-36-0) [27](#page-36-0) [Generate](#page-41-0) DC, [32](#page-41-0) [Generate Noise,](#page-41-0) [32](#page-41-0) Graph [display](#page-23-2) area screen [interface,](#page-23-2) [14](#page-23-0)

## **H**

[Haversine](#page-27-0) [built-in waveform,](#page-27-0) [18](#page-27-0) [Help](#page-34-1) [24](#page-33-0) [Hold](#page-42-3) time sweep [waveform,](#page-42-3) [33](#page-42-3)

#### **I**

[Instrument](#page-13-0) power-on and [power-off](#page-13-0), [4](#page-13-0) Instrument settings when powered-on, [5](#page-14-0)

#### **L**

[Language](#page-15-0) selection [6](#page-15-0) Last, Power on settings, [5](#page-14-0) Load impedance [46](#page-55-0)

#### **M**

Main [display](#page-23-2) area screen [interface,](#page-23-2) [14](#page-23-2) [Message display area](#page-23-3) [screen interface, 14](#page-23-3) Modify an arbitrary [waveform,](#page-38-0) [29](#page-38-0) Modulate a [waveform,](#page-45-0) [36](#page-45-0) [Modulation](#page-49-1) waveform formulas, [40](#page-49-1)

#### **N**

[Noise](#page-41-0) standard [waveform,](#page-41-0) [32](#page-41-0) [Number](#page-38-1) of Points, Edit menu, [29](#page-38-1)

#### **O**

Operating [requirements,](#page-12-0) [3](#page-12-0) [Option buttons,](#page-23-1) [14](#page-23-1) Output [On/Off](#page-30-1) [channel](#page-30-1), [21](#page-30-1)

#### **P**

[Parameter](#page-23-4) display area screen [interface,](#page-23-4) [14](#page-23-4) Power [button,](#page-13-1) [4](#page-13-1) Power [consumption](#page-12-1), [3](#page-12-1) [Power](#page-31-2) input rear [panel,](#page-31-2) [22](#page-31-2) [Power](#page-13-2) off, [4](#page-13-2) [Power](#page-13-3) on, [4](#page-13-3) Power supply [requirements,](#page-12-1) [3](#page-12-1) [Procedure](#page-29-0) To adjust [waveform](#page-29-0) [parameters,](#page-29-0) [20](#page-29-0) Programmer Manual [iii,](#page-8-3) [2](#page-11-1) [Protect your DUT,](#page-16-0) [7](#page-16-0)

## **R**

Rear [panel,](#page-31-0) [22](#page-31-0) Recalling waveform data [31](#page-40-0) S[aving](#page-38-0) waveform data, [29](#page-38-0) Ru n [Mode,](#page-28-0) [19](#page-28-0)

## **S**

Save [a waveform](#page-38-0) Save arbitrary wave [form,](#page-36-0) [29](#page-38-0) Recall arbitrary wave [form,](#page-36-0) [31](#page-40-0) Screen [interface,](#page-23-0) [14](#page-23-0) [Screen](#page-55-1) saver [Utility menu,](#page-55-1) [46](#page-55-1) [Selecting a local language,](#page-15-0)  [6](#page-15-0) [Side](#page-23-1) -me n u butt ons, [14](#page-23-1)  $\sin(x)/x$ standard wav[efo](#page-27-0)rm, [18](#page-27-0) S o ft [keypad](#page-23-1) , [14](#page-23-1) Standard access[orie](#page-11-0)s, [2](#page-11-0) Standard [waveforms,](#page-26-1) [17](#page-26-1) [Start frequency](#page-42-4) sweep [waveform,](#page-42-4) [33](#page-42-4) Stop [frequency](#page-42-5) sweep [waveform,](#page-42-5) [33](#page-42-5) [Sweep,](#page-42-0) [33](#page-42-0) [Sweep time](#page-42-3) sweep [waveform,](#page-42-3) [33](#page-42-3)

## **T**

To adjust waveform [parameters](#page-29-0) , [20](#page-29-0) To [genera](#page-35-1)te a pulse [waveform,](#page-35-1) [26](#page-35-1) To generate a sine [waveform](#page-33-0) , [24](#page-33-0) [To generate an built](#page-36-0) -in [waveform,](#page-36-0) [27](#page-36-0) [To create/save a user](#page-38-0) -defined [waveform,](#page-38-0) [29](#page-38-0) To protect your [DUT](#page-16-0), [7](#page-16-0) To [output](#page-45-0) a n A M wav[eform,](#page-45-0) [36](#page-45-0) To output an [FSK](#page-48-0) [waveform,](#page-48-0) [39](#page-48-0) To rest ore the [default](#page-24-0) [setup,](#page-24-0) [15](#page-24-0)

To set up load impe[dance](#page-57-0), [48](#page-57-0) To select a local [language,](#page-15-0) [6](#page-15-0) To s e l ect a [waveform](#page-26-0) , [17](#page-26-0) To select [Run M](#page-28-0) ode, [19](#page-28-0) To sweep a [waveform,](#page-42-0) [33](#page-42-0)

#### **U**

USB connector [requirements,](#page-54-1) [45](#page-54-1) USB inte[rface](#page-22-1) [front panel, 13](#page-22-1) [USB m](#page-54-0) emor y , [45](#page-54-0) [Utility](#page-55-0) menu, [46](#page-55-0)

#### **V**

[Voltage](#page-29-1) units, Con version ta ble [o](#page-29-1)f  $V_{p-p}$ , [Vrms](#page-29-1), [20](#page-29-1)

#### **W**

[Waveform](#page-23-2) display area screen [interface,](#page-23-2) [14](#page-23-2) [Waveform](#page-29-0) parameter, how to [chang](#page-29-0) e , [20](#page-29-0) [Waveforms](#page-38-0) Sa [ve,](#page-38-0) [29](#page-38-0) Recall, [31](#page-40-0)